MAKE THE WORLD SEE

# Milestone Systems

Milestone Open Network Bridge Manager 2024 R1

システム管理者マニュアル

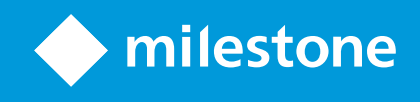

# **目次**

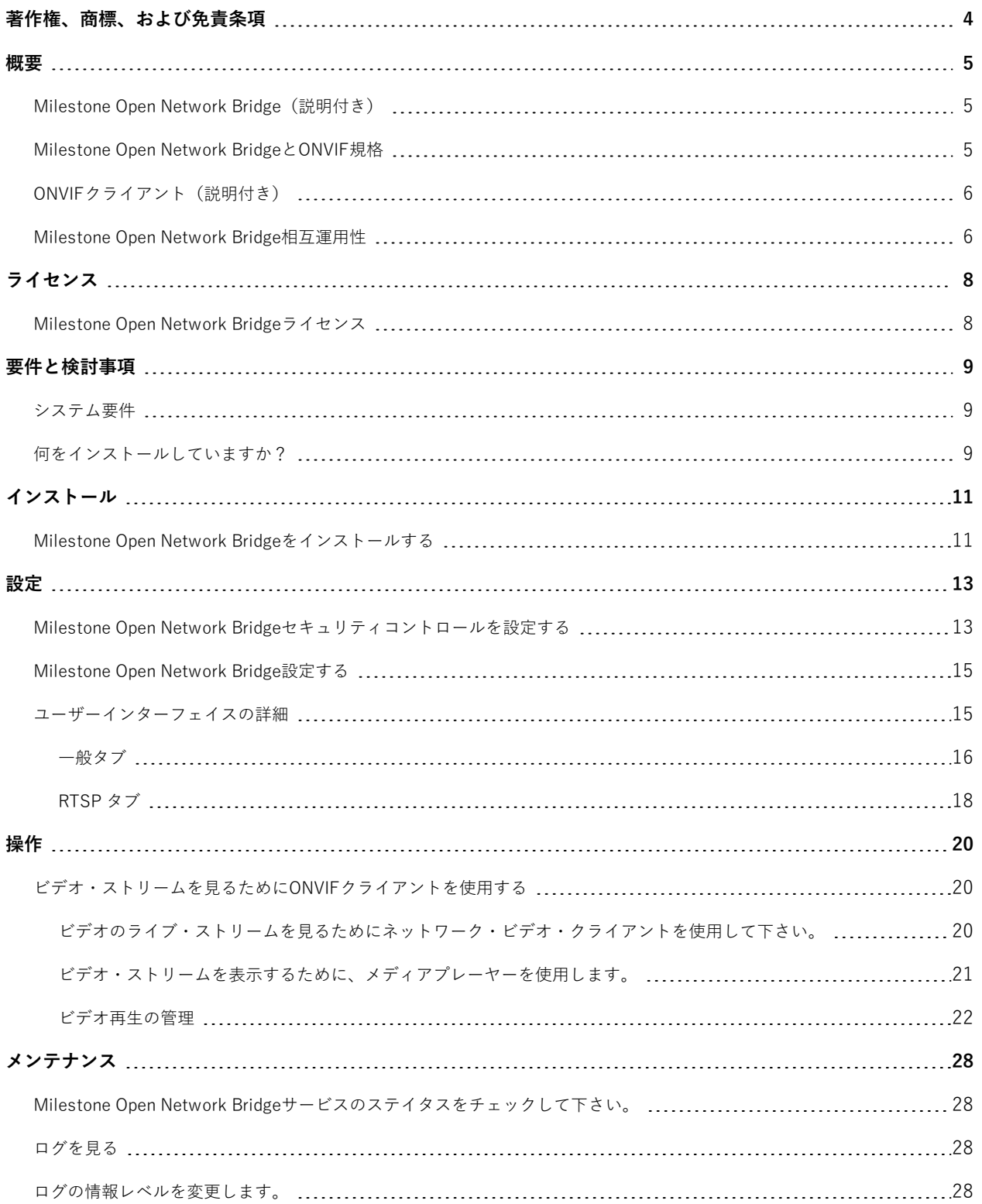

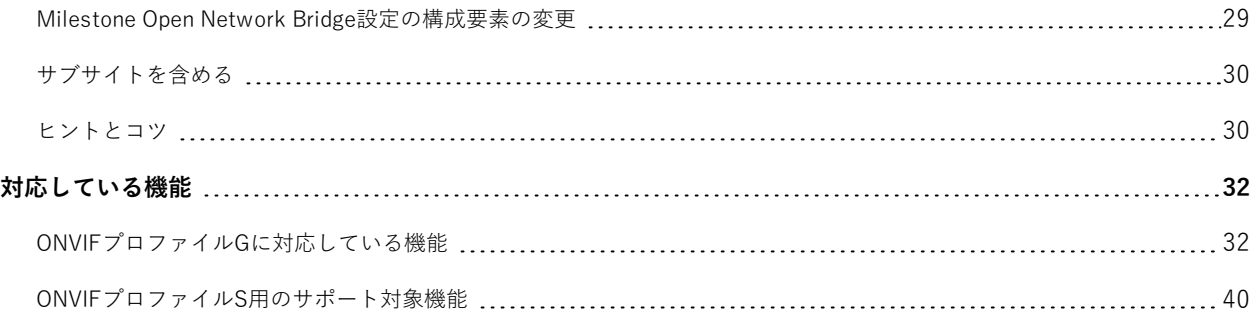

# <span id="page-3-0"></span>**著作権、商標、および免責条項**

Copyright © 2024 Milestone Systems A/S

#### **商標**

XProtect は Milestone Systems A/S の登録商標です。

Microsoft および Windows は、Microsoft Corporation の登録商標です。App Store は Apple Inc. のサービスマーク です。Android は Google Inc. の商標です。

本文書に記載されているその他の商標はすべて、該当する各所有者の商標です。

#### **免責条項**

本マニュアルは一般的な情報を提供するためのものであり、その作成には細心の注意が払われています。

この情報を使用することにより発生するリスクはすべて、使用者が負うものとします。また、ここに記載されている 内容はいずれも、いかなる事柄も保証するものではありません。

Milestone Systems A/S は、事前の通知なしに変更を加える権利を有するものとします。

本書の例で使用されている人物および組織の名前はすべて架空のものです。実在する組織や人物に対する類似性は、 それが現存しているかどうかにかかわらず、まったく偶然であり、意図的なものではありません。

この製品では、特定の規約が適用される可能性があるサードパーティー製ソフトウェアを使用することがあります。 その場合、詳細はMilestoneシステムインストールフォルダーにあるファイル3rd\_party\_software\_terms\_and\_ conditions.txtをご参照ください。

<span id="page-4-1"></span><span id="page-4-0"></span>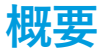

## **Milestone Open Network Bridge(説明付き)**

Milestone Open Network Bridge は、XProtectVMS システムから他の IP ベースのセキュリティシステムへの標準化 されたビデオ共有のための ONVIF 規格に準拠したオープンインターフェイスです。これにより、警察、監視セン ター、または類似の組織(以下「ONVIF クライアント」)はXProtect VMS システムから中央管理されているモニタ リングソリューションへのライブビデオと録画ビデオのストリーミングにアクセスできます。ビデオストリームは RTSPストリームとしてインターネット経由で送信されます。

主なメリット:

- <sup>l</sup> 大規模なマルチベンダーのセキュリティの展開と非公開ビデオと公開ビデオのシームレスな統合を実現する ため、本格的な相互運用と選択の自由を可能にします
- <sup>l</sup> XProtectVMS システムで、H.264 と H.265 のビデオストリーム(ライブビデオと再生の両方)への外部アク セスを提供します
- <sup>l</sup> XProtectVMS ソリューションをアラームセンターとモニタリングステーションに統合する簡単かつ問題が生 じない方法を提供する標準化されたインターフェイスを提供します

このドキュメントは次の内容です。

- <sup>l</sup> ONVIF基準と参考マテリアルへのリンクに関する情報
- <sup>l</sup> XProtectVMS 製品に Milestone Open Network Bridge をインストールし構成する方法
- <sup>l</sup> 様々なタイプのONVIFクライアントがXProtectVMS製品からライブまた録画ビデオをストリームする方法の 例

## <span id="page-4-2"></span>**Milestone Open Network BridgeとONVIF規格**

ONVIF規格は共通プロトコルを定義することで、情報交換を容易にします。このプロトコルは、ONVIF準拠デバイ ス間の相互運用性のための仕様の集合である、ONVIFプロファイルを含んでいます。

Milestone Open Network Bridgeは、ONVIFプロファイルGとプロファイルSに準拠し、ライブまたは録画されたビ デオへのアクセスを可能にし、カメラのPTZ (パン/チルト/ズーム)機能をコントロールできます。

- <sup>l</sup> プロファイルGは、ビデオの録画、保存、検索、取得をサポートします。詳細については、ONVIFプロファ イルG仕様(<https://www.onvif.org/profiles/profile-g/>)をご参照ください
- <sup>l</sup> プロファイルS ライブビデオのストリーミング、音声ストリーミング、PTZ(パン/チルト/ズーム)コント ロールのサポートを提供します。詳細については、ONVIFプロファイルS仕様 ([https://www.onvif.org/profiles/profile-s/\)](https://www.onvif.org/profiles/profile-s/)をご参照ください。

ONVIF規格の詳細については、ONVIF®のウェブサイト (<https://www.onvif.org/>) をご参照ください。

ONVIFプロファイルは、データを取得する「取得」機能と構成設定をする「設定」機能をサポートします。各機能 は、強制、条件付き、またはオプションとなっています。セキュリティ上の理由から、Milestone Open Network Bridgeは以下の強制、条件付き、オプションの「取得」機能のみをサポートします。

- ビデオのリクエスト
- <sup>l</sup> ユーザー認証
- <sup>l</sup> ビデオのストリーム
- <span id="page-5-0"></span><sup>l</sup> 記録ビデオの再生

# **ONVIFクライアント(説明付き)**

ONVIFクライアントはONVIF Webサービスを使用するコンピュータ器機およびソフトウェアプログラムです。サー バー、メディアプレイヤー、IPベースの監視システム、ONVIF ドライバーはONVIFクライアントの例です。

Real Time Streaming Protocol (RTSP) は、2つ以上のメディア セッションを設定してコントロールするために使わ れます。Milestone Open Network BridgeはONVIFプロフィールSとRTSPを使用し、ONVIFのクライアントからの ビデオリクエストを扱い、 XProtectインストールからONVIFクライアントにビデオをストリームします。

既定により、ONVIFクライアントとMilestone Open Network Bridgeサーバーは、次のポートを使います:

- <sup>l</sup> ONVIFポート580。ONVIFクライアントは、ビデオリクエストを提出する際にこのポートを使用します。
- <sup>l</sup> RTSPポート554。Milestone Open Network Bridgeは、このポートをONVIFクライアントにビデオを流すた めに使用します。

ONVIFクライアントは、RTSPポートに直接アクセスできます Milestone Open Network Bridge。例えば、VLSメ ディア・プレイヤーまたはVLCプラグ・イン・ブラウザーはビデオを復元、再生できます。本書では[、21ページのビ](#page-20-0) [デオ・ストリームを表示するために、メディアプレーヤーを使用します。](#page-20-0)で説明されています。

ポート同士の衝突を避けるためにも、例えば、異なるポートを使うこともできます。もし、ポートナンバーを変える 場合は、ONVIFクライアントのURIのために、RTSPストリームを更新する必要があります。

Milestone Open Network Bridge サーバーは、H.264とH.265コーデックの両方をサポートしています。カメラは、 H.264またはH.265コーデックでビデオをストリーミングできなければなりません。サーバーは、デバイスのドライ バー設定に従ってコーデックのタイプを検出します。

H.265ストリームと共にドライバを機能させるには、ドライバをメディア2インターフェースを使用する設定にする 必要があります。デバイス(ドライバ)設定でハードウェアを追加した後に、この操作を行ってください。

## <span id="page-5-1"></span>**Milestone Open Network Bridge相互運用性**

Milestone Open Network Bridge は以下のコンポーネントで構成されています。

- Milestone Open Network Bridgeサーバー
- Milestone Open Network Bridge Management Client向け64ビットプラグイン

以下のイラストは、ONVIF クライアントと Milestone Open Network Bridge、XProtect VMS の間の相互運用の概要 を示しています。

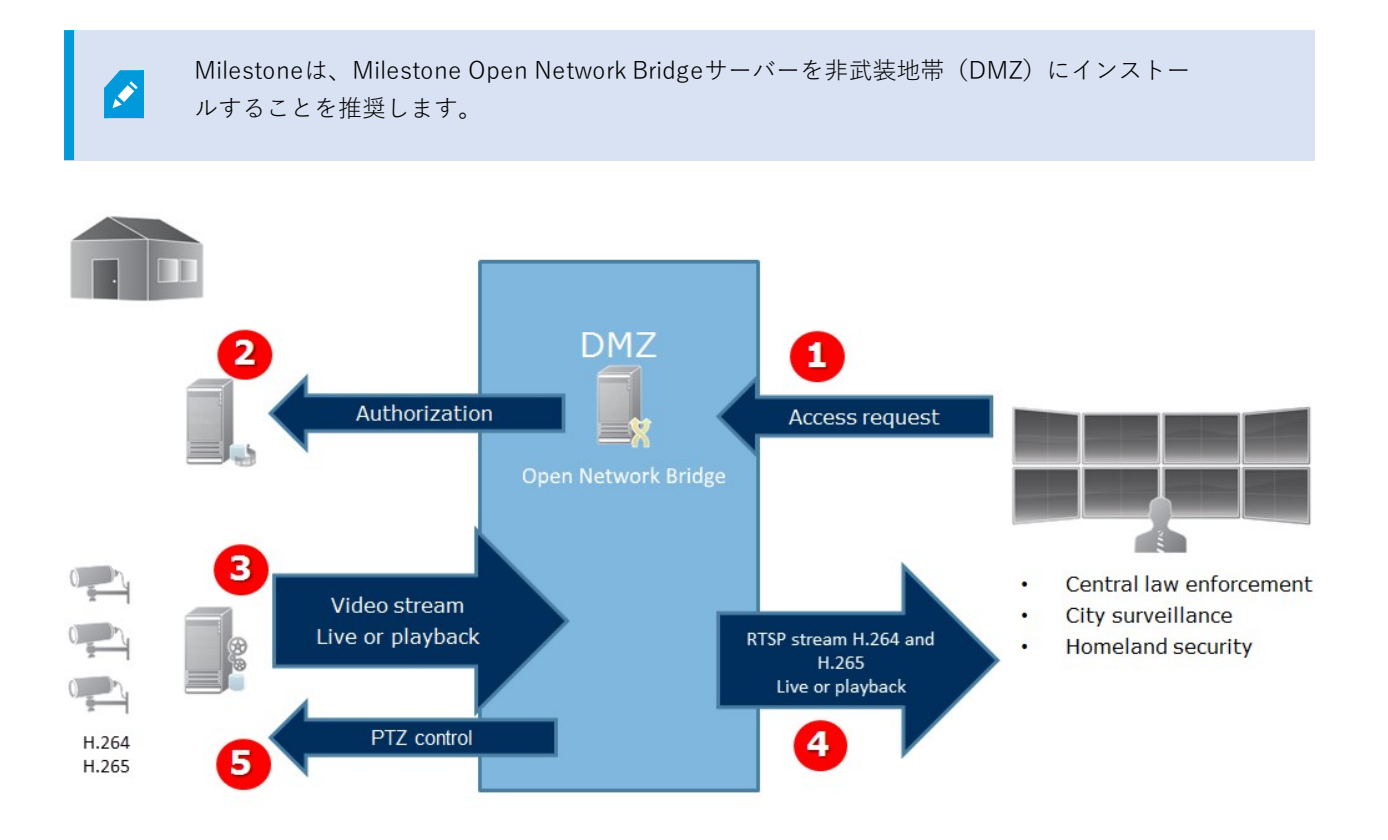

- 1. ONVIFクライアントは、インターネット上のMilestone Open NetworkBridge サーバー経由でXProtectVMS に接続します。これを行うには、ONVIFクライアントはMilestone Open NetworkBridgeがインストールされ たサーバーのIPアドレスまたはドメイン名(ドメイン/ホスト名) 、およびONVIFポート番号が必要です。
- 2. Milestone Open Network Bridgeサーバーは、ONVIFクライアントユーザーを認証するためマネジメントサー バーに接続します。
- 3. 認証後、クライアントはRTSPサービス経由で、入手可能なカメラとストリームを取得できます。
- 4. MilestoneOpenNetworkBridgeサーバーは、ONVIFクライアントに、RTSPストリームとしてビデオを送信し ます。
- 5. 使用可能な場合、ONVIFクライアントのユーザーは、PTZ (パン/チルト/ズーム)カメラを使用できます。

# <span id="page-7-0"></span>**ライセンス**

# <span id="page-7-1"></span>**Milestone Open Network Bridgeライセンス**

Milestone Open Network Bridge は追加のライセンスを要求しませんが、XProtectVMS 製品の基本ライセンスで XProtect VMS のインストールがすでに実行されている必要があります。

Milestone Systems Webサイト (<https://www.milestonesys.com/downloads/>) から無料のソフトウエアをダウン ロードしてインストールしてください。

# <span id="page-8-0"></span>**要件と検討事項**

# <span id="page-8-1"></span>**システム要件**

 $\bullet$ 

Milestone Open Network Bridgeサーバーコンポーネントをインストールするコンピュータには、インターネットに アクセスでき、次のソフトウェアがインストールされている必要があります:

- **.** Microsoft<sup>®</sup> .NET Framework 3.5
- Microsoft® .NET Framework 4.8以降。
- <sup>l</sup> ビジュアルC++ ビジュアルスタジオ用の再送可能パッケージ2013 (x64).

カメラがH.264またはH.265コーデックに対応している必要があります。

Milestone Open Network Bridgeは、FIPS 140-2のインストールにハッシュ関数としてSHA-256を使用します。FIPSが有効になっていないコンピューターでは、MD5とSHA-256のいず れかを選択できます。

FIPS 140-2 準拠モードで実行するように XProtect VMSを設定する方法の詳細については、 ハードニングガイドの「FIPS [140-2準拠](https://doc.milestonesys.com/2024r1/ja-JP/system/security/hardeningguide/hg_fipscompliance.htm)」のセクションを参照してください。

# <span id="page-8-2"></span>**何をインストールしていますか?**

インストール中、以下の構成要素がインストールされます。

- Milestone Open Network Bridge サーバー (Milestone Open Network Bridge サービス、Milestone RTSP Bridgeサービス、Milestone Open Network Bridge Managerを含む、トレイアイコンからアクセスできる サーバー)
- <sup>l</sup> Milestone Open Network Bridgeプラグイン。プラグインは Management Client の [**サーバー**] ノードで入手 できます。これは、 **典型的**なインストール方法を使えば、自動的に起動します。**カスタム**インストール方法 を使えば、インストールの後の段階でインストールできます

インストールでは以下も行われます。

- <sup>l</sup> MilestoneOpenNetworkBridgeサービスとMilestoneRTSPBridgeブリッジサービスに登録して開始してくだ さい
- <sup>l</sup> Milestone Open Network Bridge Manager サーバーがインストールされ、トレイアイコンからアクセスでき るサーバーのWindows通知エリアで利用できるMilestone Open Network Bridgeを起動します。

Milestone Open Network Bridge ManagerでのアクションはMilestone Open Network BridgeサービスとMilestoneRTSP Bridgeブリッジサービスの両方に適応できます。例えば、 Milestone Open Network BridgeサービスとMilestoneRTSPブリッジサービスの両方を開始 したり中止したりできます。

 $\mathscr{L}$ 

# <span id="page-10-1"></span><span id="page-10-0"></span>**インストール**

## **Milestone Open Network Bridgeをインストールする**

Milestone Open Network Bridge をインストールする際には、Management Client向けのサーバーとプラグインをイ ンストールします。例えば、これらのコンポーネントを使ってカメラを管理したり、ユーザーを設定したり、権限を 付与することができます。

システムに1つまたはそれ以上のMilestone Open Network Bridgeをインストールできます。しかし、このような追 加はネットワークに負荷をかけるため、パフォーマンスに影響します。典型的な例としては、 複数のONVIFクライ アントが1つのブリッジを経由して接続できるので、システムにMilestone Open Network Bridgeを1つだけ追加する ことです。

インストールするファイルのダウンロード

- 1. Milestone Open Network BridgeをインストールしたいコンピュータでMilestoneのウェブサイト (<https://www.milestonesys.com/downloads/>)にアクセスし、Milestone Open Network Bridge製品を見 つけます。
- 2. Milestone Open Network Bridgeインストーラファイルをクリックします。
- 3. インストーラを実行し、以下の指示に従います。

インストーラを実行します。

- 1. 使用言語を選択し、**続行**をクリックします。
- 2. 使用許諾契約書を読み、同意し、**続行**をクリックします。
- 3. インストールタイプを以下の手順で選択します。

**1つのコンピュータにMilestone Open Network Bridgeサーバーとプラグインをインストールし、デフォルトの設定 を適用するには、標準**をクリックします。

1. **ネットワークサービス**、または**ユーザー名**と**パスワード**が割り当てられたドメインユーザーアカウントのい ずれかのログイン情報が正しいことを確認します。次に、**続行**をクリックします。

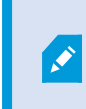

後の段階でサービスアカウント資格情報を変更または編集するには、Milestone Open Network Bridgeサーバーの再インストールが必要となります。

- 2. URLまたはIPアドレス、およびプライマリマネジメントサーバーのポート番号を指定します。デフォルトの ポートは80です。ポート番号を入力しない場合は、システムはポート80を使用します。次に、**続行**をクリッ クします。
- 3. ファイルの場所と製品の言語を選択し、**インストール**をクリックします。

インストールが完了したら、インストールされたコンポーネントのリストが表示されます。[**閉じる**] をク リックします。

11 | インストール

**別のコンピュータにMilestone Open Network Bridgeサーバーとプラグインをインストールするには、カスタムを クリックします。分散システムには、この方法を使用します**。

- 1. サーバーをインストールするには、**Milestone Open Network Bridgeサーバー**チェックボックスを選択し、 **続行**をクリックします。
- 2. マネジメントサーバーとの接続を確立するには、以下を指定します。
	- <sup>l</sup> ネットワークサービス、または**ユーザー名**と**パスワード**が割り当てられたドメインユーザーアカウン トのいずれかのログイン情報が正しいことを確認します。次に、[**続行**] をクリックします
	- <sup>l</sup> URLまたはIPアドレス、およびプライマリマネジメントサーバーのポート番号を指定します。デフォ ルトのポートは80です。ポート番号を入力しない場合は、システムはポート80を使用します

[**続行**] をクリックします。

3. ファイルの場所と製品の言語を選択し、**インストール**をクリックします。

インストールが完了したら、インストールされたコンポーネントのリストが表示されます。

4. [**閉じる**] をクリックし、Milestone Open Network Bridge プラグインを Management Client がインストール されているコンピュータにインストールします。プラグインをインストールするには、コンピュータで再度 インストーラを実行して、**カスタム**を選択し、対応するプラグインを選択します。

以下のコンポーネントがインストールされました。

- <sup>l</sup> Milestone Open Network Bridgeサーバー
- <sup>l</sup> Milestone Open Network Bridgeプラグインは、**サーバー**ノードのManagement Clientで表示されます。
- <sup>l</sup> Milestone Open Network Bridge Manager実行され、Milestone Open Network Bridgeサーバーがインストー ルされたサーバーの通知エリアまたはトレイアイコンからアクセスできます
- Milestone Open Network Bridgeサービスとして登録されたサービス

これで、初期設定の準備が整いました([15ページのMilestone](#page-14-0) Open Network Bridge設定するを参照)。

# <span id="page-12-1"></span><span id="page-12-0"></span>**設定**

# **Milestone Open Network Bridgeセキュリティコントロールを設定する**

Milestone Open Network Bridge は ONVIF クライアントのユーザー認証を実施します。これは、ONVIFクライアン トのカメラへのアクセス能力及びONVIFクライアントのが実施する作業内容を管理します。例えば、ONVIFクライ アントが、カメラのパン・ティルト・ズーム(PTZ)機能を使えるかどうかなどです。

ビデオストリームを取得する場合、ユーザーには該当するカメラの権限も必要となります。この特定の権限は、 Milestone Open Network Bridgeを設定し、インストール中にサービスアカウントとして使用するユーザーに必要と なります。

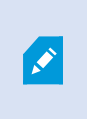

XProtect Corporateの場合、専用のMilestone Open Network Bridgeプロファイルを作成する ことで、Management Clientプラグインや設定へのユーザーのアクセスを制限することがで きます。

Milestone は、Milestone Open Network Bridgeと各ONVIFクライアントのために、専用ユーザーを作成、追加する ことを推奨しています。

#### **ONVIFクライアントがのためのユーザー設定構成**

- 1. Management Clientの基本ユーザー、またはWindowsユーザーを設定する。
- 2. Management Clientで、カメラにアクセスできる役割を作成し、[**セキュリティ全般**] タブで、その役割に対 してMilestone Open Network Bridgeのセキュリティの権限を指定します。

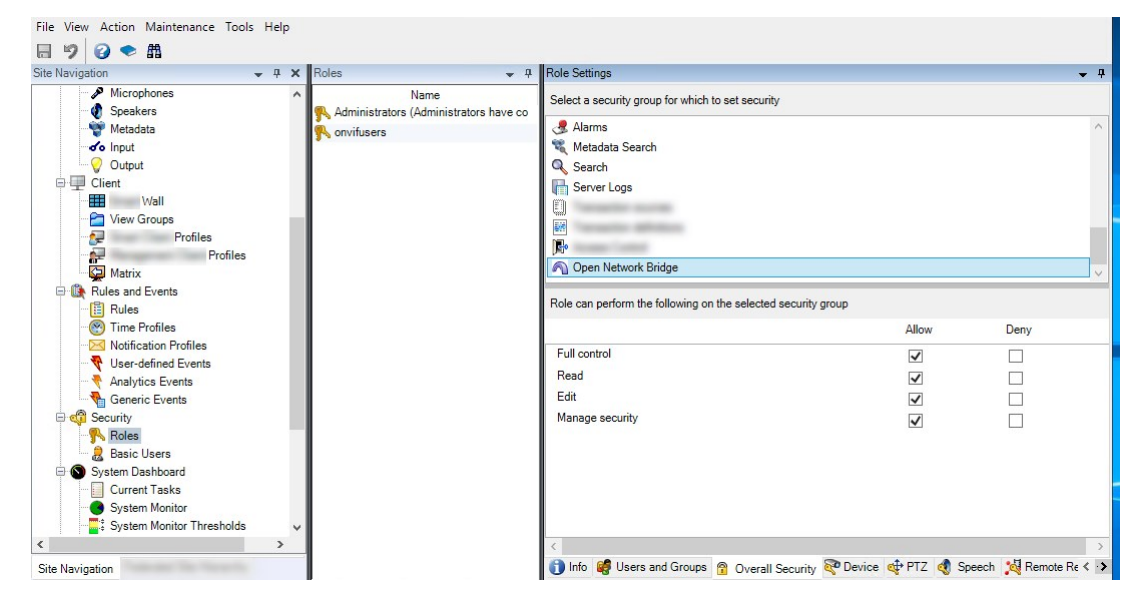

3. その役割にユーザーを追加します。

4. Milestone Open Network Bridge Managerトレイアイコンで、[**ONVIFクライアントのユーザーを管理**] を選 択します。

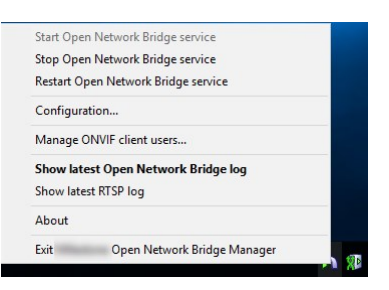

5. ONVIFクライアントの権限を持つ各ユーザーのドメイン\ユーザー名とパスワードを入力し、**ユーザーを追加 する**をクリックします。

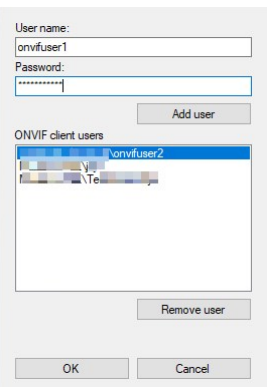

Milestone Open Network Bridgeは、ONVIFクライアントだけにカメラのビデオをリクエストし復元することを許可 します。ONVIF クライアントは、Milestone Open Network Bridge経由で XProtect VMS システム上で設定を構成で きません。

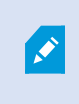

安全上の用意として、Milestoneは、Milestone Open Network Bridgeサーバーを非軍事ゾー ン(DMZ)にインストールすることをお勧めします。そのブリッジをDMZにインストールし たら、内部・外部のIPアドレスにポート転送を構成する必要があります。

### **ONVIFクライアントのユーザーを管理**

以下の表では、[**ONVIFクライアントのユーザーの管理**] ウィンドウでの設定が説明されています。

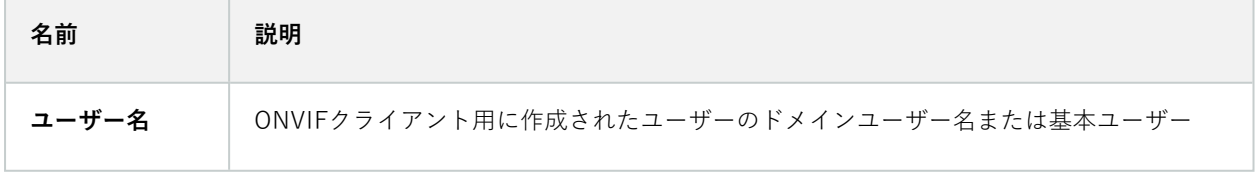

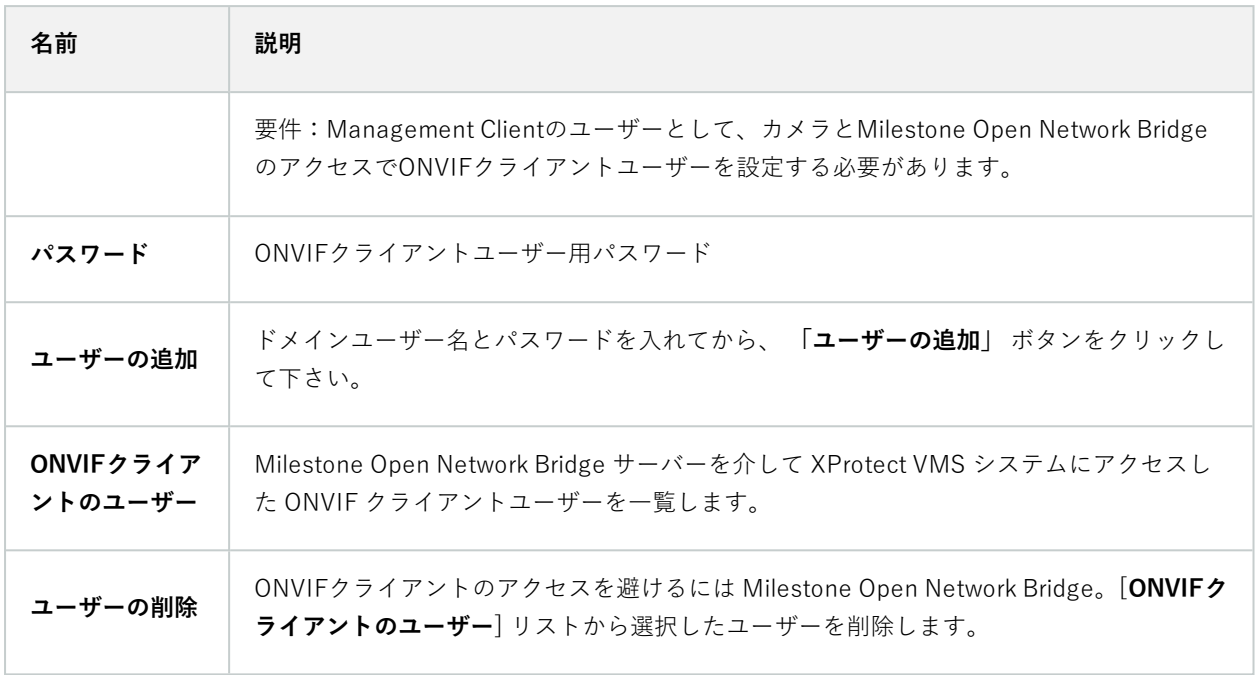

# <span id="page-14-0"></span>**Milestone Open Network Bridge設定する**

Milestone Open Network Bridgeインストール後、Milestone Open Network Bridgeサービスが稼働すると、 Milestone Open Network Bridge Managerトレイアイコンが緑色に変わります。

まず13ページのMilestone Open Network [Bridgeセキュリティコントロールを設定する](#page-12-1)で説明されているアクセス権 限を設定する必要があります。

次に、Milestone Open Network BridgeプラグインをManagement Clientに追加します。

### **Milestone Open Network BridgeにManagement Clientを追加するには、以下を実行します。**

- 1. Management Clientを開きます。
- 2. **サーバー**を拡張するには、**MilestoneOpenNetworkBridge**を右クリックして**新しく追加**を選択して下さい。

**追加Milestone Open Network Bridge**ダイアログボックスには、追加されていない登録済みの**追加 Milestone Open Network Bridge**サーバーがすべて表示されます。

<span id="page-14-1"></span>3. Milestone Open Network Bridgeサーバーを選択し、**OK**をクリックします。

# **ユーザーインターフェイスの詳細**

この記事では、ユーザーと接続を管理するための設定、ならびにカメラの構成設定について説明します。

Management Clientを開き、**Milestone Open Network Bridgeの**ノードを選択します。

## <span id="page-15-0"></span>**一般タブ**

#### **Milestone Open Network Bridge設定**

次のテーブルは、Milestone Open Network BridgeサーバーとONVIFクライアントのための設定を説明しています。

これらの設定が変更された場合、変更を適用するには、Milestone Open Network Bridgeサーバーを再起動する必要 があります。

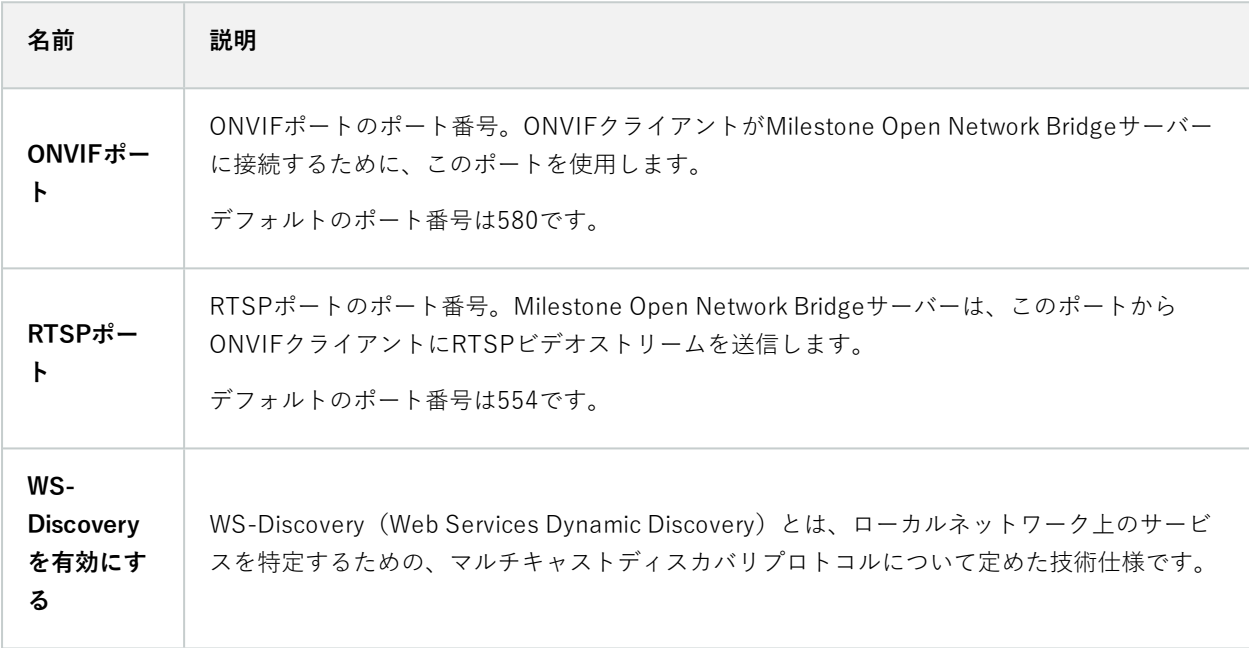

#### **デフォルトのカメラ設定(ONVIFクライアントに報告される設定)**

Milestone Open Network Bridge向けのこれらの設定には、 クライアントが接続し、ビデオストリームをリクエスト すると、Milestone Open Network BridgeによってONVIFクライアントに提供されるすべてのカメラのデフォルト設 定が記載されています。

この設定は、カメラの実際の構成を反映しているものではなく、ビデオストリームに影響するものでもありません。 このシステムはこの設定を使って、Milestone Open Network BridgeとONVIFクライアントとの間のビデオの交換を 高速化します。ONVIFクライアントは、RTSPストリームから実際の設定を使用します。

カメラの実際の設定を反映したい場合は、Milestone Open Network BridgeがONVIFクライアントに提供しているデ フォルト設定を変更できます。

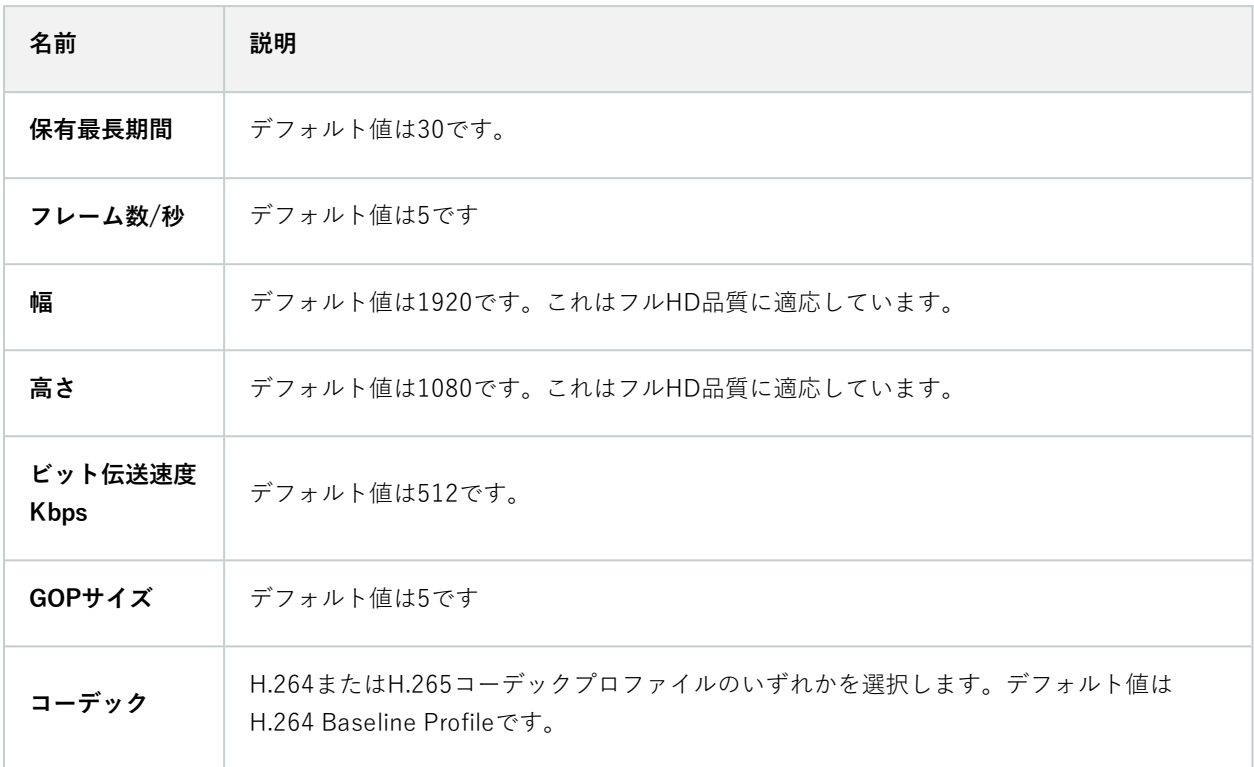

### **デバイスの構成を使用する設定**

デフォルトでは有効に設定されています。上記で指定されたデフォルトの平均値の代わりに、デバイスの実際の構成 を使うことができるようにします。

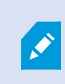

この設定を有効にすると、XProtectシステムとONVIFクライアント間の応答時間が長くなる 可能性があります。

### **ONVIF クライアントの設定でプライバシーマスキングを無視します。**

デフォルトは無効です。プライバシーマスクが解除可能なビデオストリームを表示するには、これを有効にします。

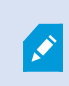

ONVIFクライアントでビデオストリームを表示するには、プライバシーマスクを解除する権 限が必要です。

## <span id="page-17-0"></span>**RTSP タブ**

### **Real Time Streaming Protocol設定**

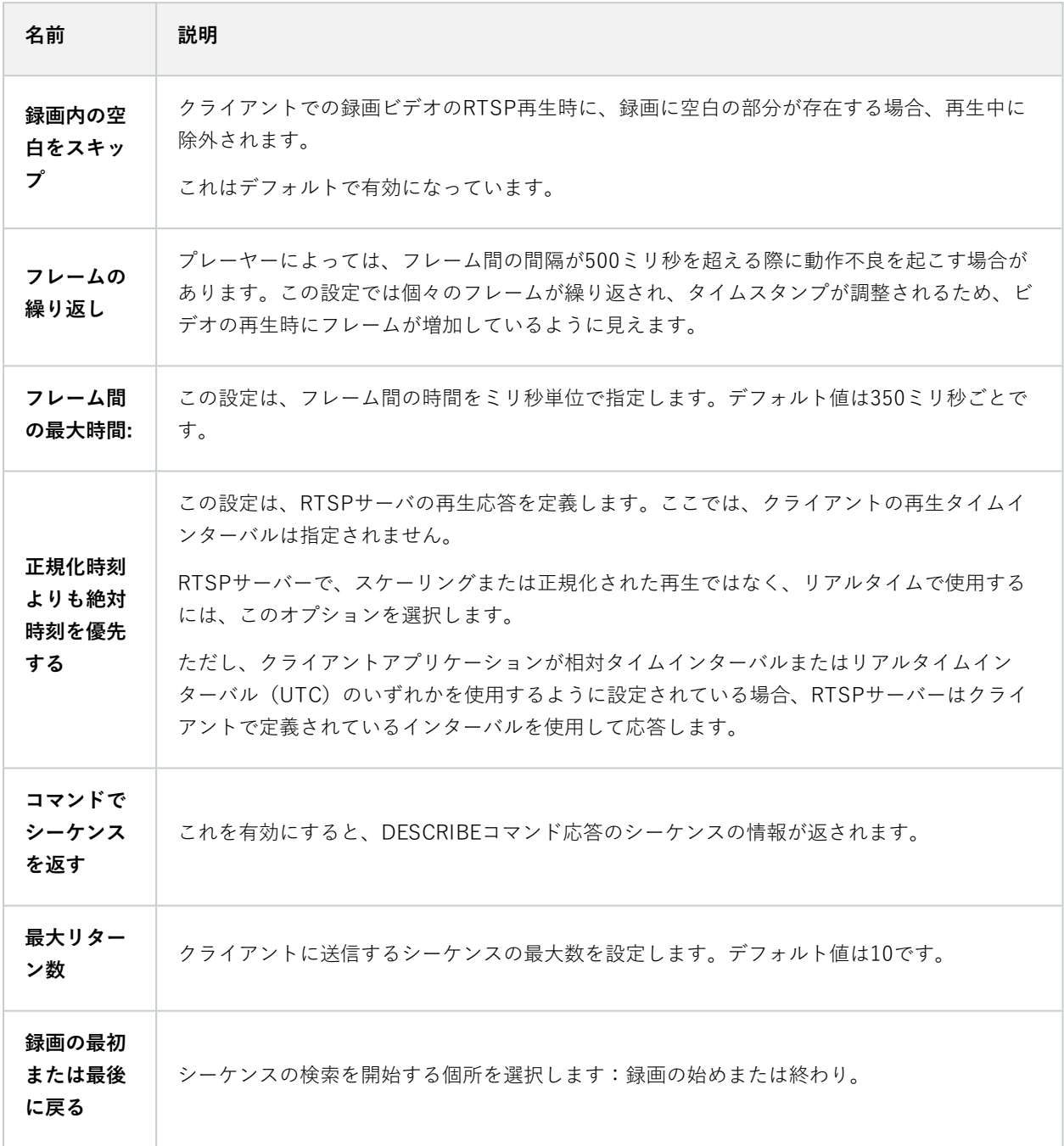

### **RTSP マルチキャスト設定**

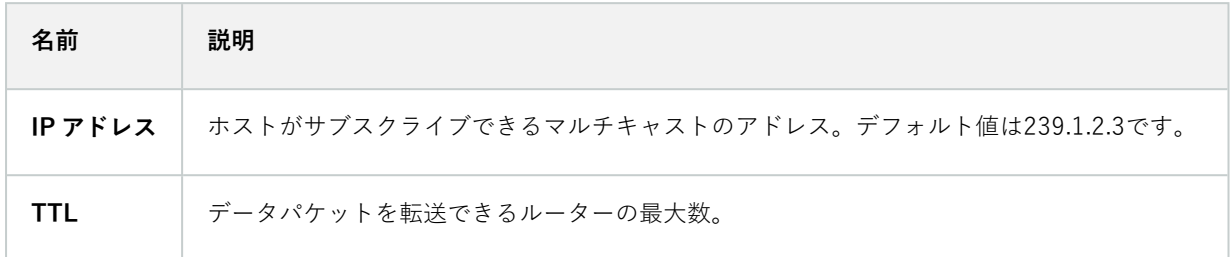

### **Real-time Transport Protocolの設定**

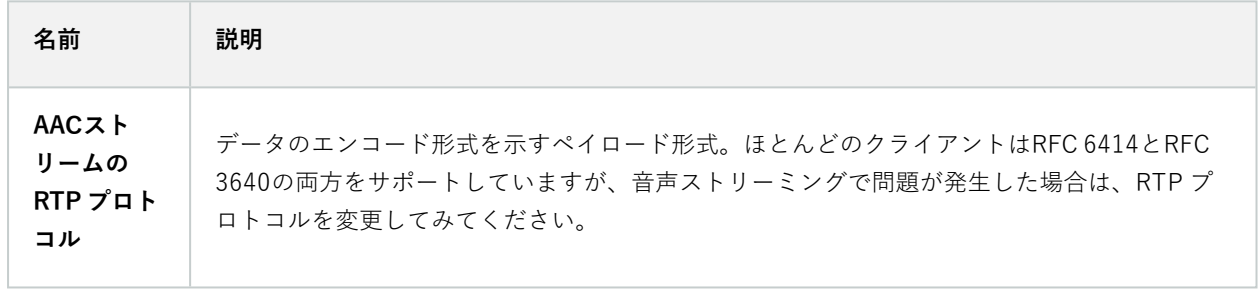

# <span id="page-19-0"></span>**操作**

# <span id="page-19-1"></span>**ビデオ・ストリームを見るためにONVIFクライアントを使用する**

ONVIFクライアントは、進んだカスタム監視システムから基本的なメディア・プレイヤーまで、多くの異なる性質を 持っています。

.Ô

 $\mathscr{S}$ 

ビデオに永久的なプライバシーマスクを適用している場合、ONVIF クライアントからのビデ オをストリームできません。

<span id="page-19-2"></span>このセクションでは、Milestone Open Network Bridgeに接続するための手順の例を挙げています。

## **ビデオのライブ・ストリームを見るためにネットワーク・ビデオ・クライアントを使用 して下さい。**

この例では、ONVIF Device Managerをインストールする方法とXProtectインストールからライブビデオをストリー ムするための構成を説明します。

このONVIF Device Managerは無料の ONVIF 規格に準拠した iDeviceDesign からのオープンソースのネットワーク ビデオクライアントです。このツールを使用すると、ネットワーク上でONVIF規格に準拠したカメラからのビデオを 簡単に見つけ、視聴できます。ただしONVIF Device Managerがストリーミングするにはライブビデオのみとなりま す。加えて、ストリーム内のビデオデータを収集たり、保存することはできません。

ONVIF Device Managerは、FIPS 140-2またはH.265コーデックに対応していません。

開始する前に、次の情報をご用意ください。

- <sup>l</sup> Milestone Open Network Bridge用に作成されたユーザーのためのログイン資格情報
- <sup>l</sup> インストールされたコンピュータのIPMilestone Open Network Bridgeアドレスまたはその名前

ONVIF Device Managerをインストールするには、次の手順に従ってください:

- 1. SourceforgeONVIF Device Managerサイト[\(https://sourceforge.net/projects/onvifdm/](https://sourceforge.net/projects/onvifdm/))に移動し、イン ストーラをダウンロードして実行します。ONVIF Device Managerのインストールは、あらゆるコンピュー タから行えます。
- 2. インストールが完了したら、貴方のデスクトップにアイコンが表示されます。アイコンをダブルクリックし てONVIF Device Managerを開始します。
- 3. ONVIF Device Managerを開始すると、自動的にネットワーク上のONVIF適合デバイスが見つかります。し かし、は見つからない可能性があります Milestone Open Network Bridge。
	- その場合は、ステップ6に移動してください
	- <sup>l</sup> できない場合は、手動でブリッジを追加します。ステップ4で続行
- 4. Milestone Open Network Bridgeを追加するには、**追加**をクリックしてください。
- 5. **追加ディバイス**ダイアローグボックス及び**URI**欄で、Milestone Open Network Bridgeをインストールしたコ ンピュータ名またはIPアドレスとONVIFポーナンバーを記入して下さい。例えば、ストリングはのようなも のです:http://[IPaddress]:580/onvif/device\_service。
- 6. ブリッジを追加した後は、リストの最後の**「ディバイス」**が使用可能です。それを選択して下さい。
- 7. 上記リストのONVIFクライアント用に作成されたユーザーのログイン資格情報を入力します。これが Windowsユーザーの場合、ドメイン\ユーザー名を入力する必要があります。

## <span id="page-20-0"></span>**ビデオ・ストリームを表示するために、メディアプレーヤーを使用します。**

この例では、XProtectのインストール中にカメラからのライブビデオフィードや録画したビデオを取得し、表示する ために、VLCメディアプレーヤーを使用する方法について説明します。

VLCメディアプレーヤーは、VideoLanを含む様々なストリーミング・プロトコルをサポートするVideoRTSPの無料 で、オープンソースのマルチメディア・プレーヤーです。カメラにすぐ接続したり、または単にカメラへの接続をテ ストしたい場合、VLCメディアプレーヤーを使用すると便利です。

録画された映像を見るためにカメラに接続すると、Milestone Open Network Bridgeビデオ・シーケンスは、最初の シーケンスから始まります。

開始する前に、XProtectインストールの管理者からの次の情報を入手してください。

- <sup>l</sup> Milestone Open Network Bridgeに割り当てられているユーザーアカウントのログイン資格情報
- <sup>l</sup> インストールされたコンピュータのIPMilestone Open Network Bridgeアドレスまたはその名前

また、使用するスキーマによって、次の情報が必要となります:

• rtsp://[rtsp\_server]:554/live/[camera\_id]を使用する場合

次にビデオのストリーミング元となるデバイスのGUIDが必要です

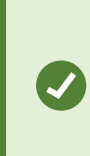

Management ClientでカメラGUIDEは利用可能です。GUIDを検索するには、カメラ が追加されている録画サーバを選択し、カメラを選択します。**情報**タブをクリック し、キーボードのCtrlキーを押し、保持し、それから、カメラのビデオ・プレビュー をクリックします。

• rtsp://[rtsp\_server]:554/live/[camera\_id]/[stream\_number]を使用する場合 次にストリーム番号が必要です。これは0~15の間の数値です。

• rtsp://[rtsp\_server]:554/live/[camera\_id]/[stream\_id]を使用する場合

次に、ストリームIDが必要です。これは XProtect VMS でストリームを特定する GUID です。

ストリームを特定する現在のXProtectVMSマルチストリーミング実装GUIDは、次のIDに固定されていま す:

- <sup>l</sup> 28dc44c3-079e-4c94-8ec9-60363451eb40 ストリーム0向け
- **28dc44c3-079e-4c94-8ec9-60363451eb41 ストリーム1向け**
- <sup>l</sup> ...
- <sup>l</sup> 28dc44c3-079e-4c94-8ec9-60363451eb4f ストリーム15向け

この説明は、Windows用のVLC2.2.4に基づいています。

VLCメディアプレーヤーをインストールして、それをXProtectに接続するには、次の手順に従ってください:

- 1. <https://www.videolan.org/vlc/>に移動し、VLCメディアプレーヤーのインストーラをダウンロードします。
- 2. インストーラを実行し、各ステップの指示に従ってください。
- 3. ツールバー上で、**メディア**をクリックし、**オープン・ネットワーク・ストリーム**を選択します。
- 4. **オープンメディア**ダイアログボックス内で、次のRTSP 文字列を入力します。[Milestone Open Network BridgeIPアドレス]および[カメラGUID]の角括弧内の変数を正しい情報に置き換えてください:
	- <sup>l</sup> ライブビデオストリームを閲覧するには、**rtsp://[Milestone Open Network Bridge IP Address]:554/live/[Camera GUID]**を入力します。
	- <sup>l</sup> 録画映像を閲覧するには**rtsp://[Milestone Open Network Bridge IP Address]:554/vod/[Camera GUID]**を入力します。
- 5. **プレイ**をクリックし、そして、Milestone Open Network Bridgeに追加されたユーザーアカウントのユーザー 名とパスワードを入力します。

## <span id="page-21-0"></span>**ビデオ再生の管理**

再生のコントロールは RTSP 規格および ONVIF ストリーミング仕様 (<https://www.onvif.org/profiles/specifications/>)に準じます。

### **録画サマリー**

GetRecordingSummary コマンドを使用することで、デバイスの録画したビデオの概要を取得することができま す。これは必要用件ではありませんが、検索を実行するに先立って有益な情報を提供してくれます。

最初または最後の録画のタイムスタンプを取得するためにGetRecordingSummaryやGetMediaAttributesを使用 できます。ただし、まずMilestone Open Network BridgeのXProtect Management Clientプラグインで [**カメラ構成 を使用する**] 設定を有効に設定する必要があります。

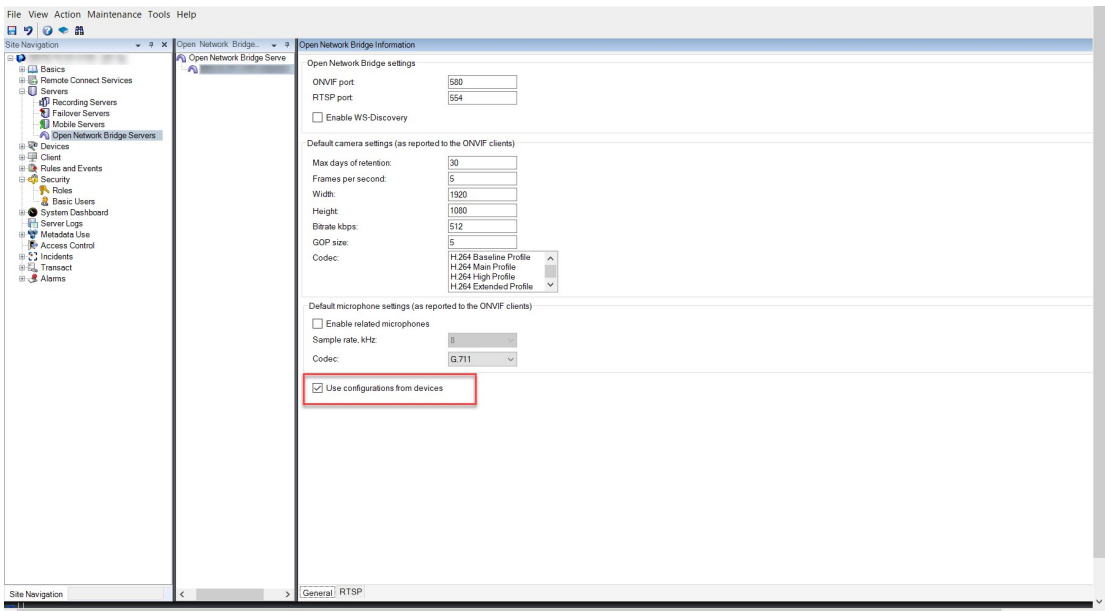

GetServicesから戻ってきたサービスエンドポイントを使用すると、RecordingSearchサービスのためのプロキ シを作成することができます。リクエストとリスポンス対象を作成し、 GetRecordingSummaryを呼び出します。

SearchBindingProxy searchProxy ( &soapSearch ); std::string searchEndpoint = "http://" + host + "/onvif/recording search service"; \_tse\_\_GetRecordingSummary tse\_\_GetRecordingSummary; \_tse\_\_GetRecordingSummaryResponse tse\_\_GetRecordingSummaryResponse; result = searchProxy.GetRecordingSummary( searchEndpoint.c\_str(), NULL, &tse GetRecordingSummary, &tse GetRecordingSummaryResponse );

### **録画のためのサーチ**

サーチサービスメソッドであるFindRecordings はカメラで非同期のサーチを開始します。FindRecordings は サーチ結果を参照する最小単位を戻します。仮に、1つしか録画可能なものがない場合でも、サーチはその録画のリ ファレンスを得るための適切な方法です。

以下のマンダトリパラメータとともに、FindRecordings リクエストを送ります:

- <sup>l</sup> SearchScope >IncludedSources >Token –カメラにGUID最小単位を提供する必要があります。
- <sup>l</sup> SearchScope >RecordingInformationFilter 以下のパラメータと紐づいています:
	- timestamp  $(UTCZ + \nabla y)$
	- maxTimeBefore (ミリセカンド単位。リクエストされたtimestampの前の時間)
	- maxCountBefore (リクエストされたtimestampeの前の最大トラック数)
	- <sup>l</sup> maxTimeAfter (ミリセカンド単位。リクエストされたtimestampの後の時間)
	- <sup>l</sup> maxCountAfter(リクエストされたtimestampeの後の最大トラック数)

例:

```
boolean(//Track[TrackType = "Video"]),2016-12-06T08:07:43Z,99999999,20,99999999,20
```
検索条件ごとに固有であるSearchTokenとともに、レスポンスを取得できます。

SearchToken からGetRecordingSearchResults に渡すと、検索条件に一致するすべてのトラックのリストを 取得できます。

#### **再生を開始する**

ビデオ再生を閲覧するとき、デフォルトのスピードは1です(通常の再生は順方向です)。

再生は RTSP PLAY手法により主導されます。レンジは指定可能です。レンジが指定されていない場合、ストリーム は始めから終わりまで再生されます。あるいは、ストリームが一時停止された場合には、一時停止された箇所から再 開します。本例で、"Range: npt=3-20"は、RTSPサーバーに3秒から20秒まで再生を開始するように指示します。

例:

```
PLAY rtsp://user:1234@test01:554/vod/943ffaad-42be-4584-bc2c-c8238ed96373 RTSP/1.0
CSeq: 123
Session: 12345678
Require: onvif-replay
Range: npt=3-20
Rate-Control: no
```
### **逆再生**

ONVIFデバイスは逆再生をサポートすることがあります。逆再生は負の値のあるスケールヘッダーを使用して表示さ れます。例えば、データのロスなく逆再生をする場合、–1.0が値として使われます。

Milestone Open Network Bridgeは [-32をサポートしています:32]。

PLAY rtsp://user:1234@test01:554/vod/943ffaad-42be-4584-bc2c-c8238ed96373 RTSP/1.0 CSeq: 123 Session: 12345678 Require: onvif-replay Range: clock=20090615T114900.440Z Rate-Control: no Scale:  $-1.0$ 

#### **スピードの変更**

スピードはRTSP Rate-Controlヘッダーによりコントロールされます。「Rate-Control=yes」の場合、サーバーが再 生スピードをコントロールしています。ストリームは標準のRTPタイミングメカニズムを用いて、リアルタイムで配 信されます。「Rate-Control=no」の場合、クライアントが再生スピードをコントロールしています。Ratecontrolledのリプライは、往々にして特定のONVIFが指定されていないクライアントによって使用されています。な ぜなら、「Rate-Control=no」を指定しないからです。

クライアントで再生のスピードをコントロールする場合、提供されたコントローラーを用います。例えば、VLCメ ディアプレイヤーにおいては、 **再生** >**スピード**>**速く**あるいは **遅く**を選択します。0.5スピードを速める、あるいは 遅くする。

**Faster Fine**そして**Slower Fine**はスピードを0.25の単位で変更します。

#### **コマンドラインエントリで、VLCメディアプレイヤーの再生を管理する**

コマンドラインを使うことで、VLCメディアプレイヤーでのビデオの再生を管理することができます。詳細はVLCコ マンドラインヘルプ([https://wiki.videolan.org/VLC\\_command-line\\_help/\)](https://wiki.videolan.org/VLC_command-line_help/)をご参照ください。

これらのコマンドは、例えば逆再生や、再生の開始場所の変更といったことを可能にします。

よく使われるコマンドラインの例:

```
>vlc.exe --rate=-1.0 --start-time=3600 "rtsp://user:1234@test01:554/vod/943ffaad-
42be-4584-bc2c-c8238ed96373"
```
場所:

- <sup>l</sup> 速度はスケールおよびスピードパラメータ
- <sup>l</sup> 開始時間は、データベースが開始する数秒後

以下は、VLCメディアプレイヤーの再生コントロールです:

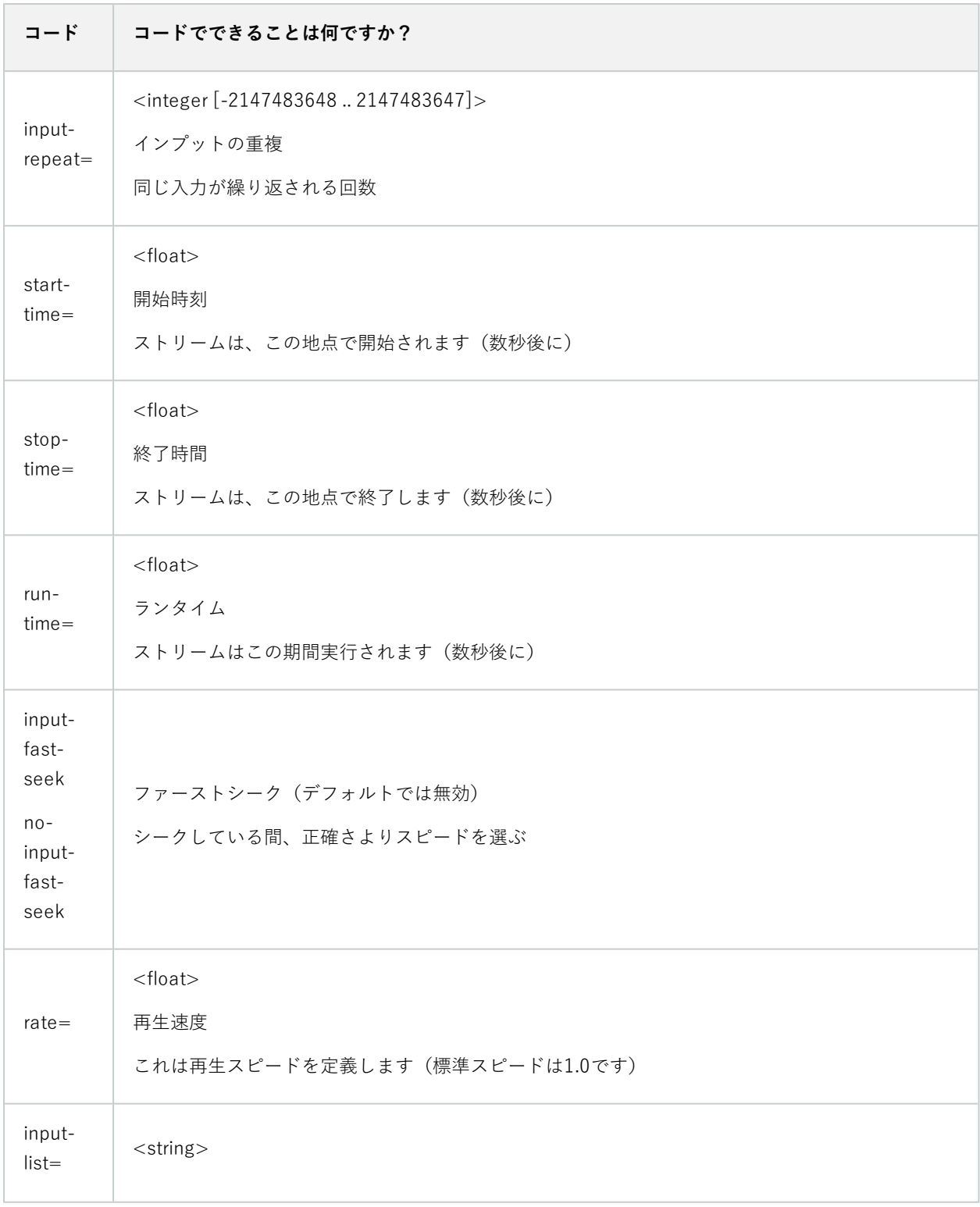

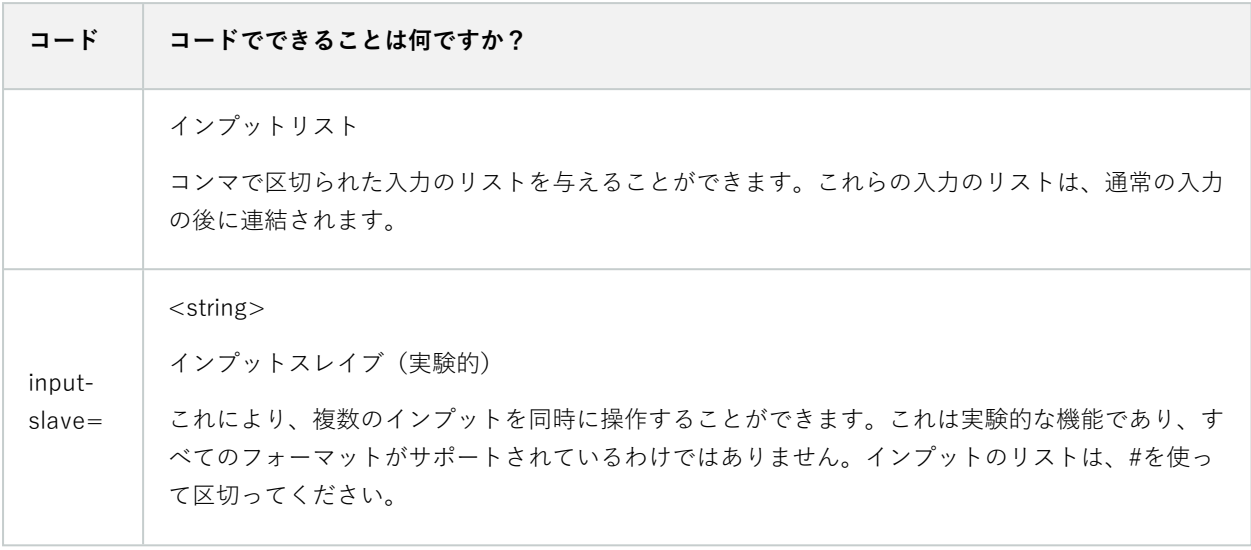

# <span id="page-27-0"></span>**メンテナンス**

# <span id="page-27-1"></span>**MilestoneOpenNetworkBridgeサービスのステイタスをチェックして下 さい。**

Milestone Open Network Bridgeサービスのステータスを見るには、以下のステップに従います。

1. Milestone Open Network Bridgeサーバーがインストールされているコンピュータで、通知領域を見る。 Milestone Open Network Bridge Managerトレイアイコンは、Milestone Open Network Bridgeサービスのス テイタスを表示します。サービスが動作していれば、アイコンは緑色になります。

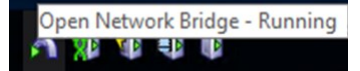

2. もし、動作していない場合は、アイコンは黄色または赤色です。アイコンを右クリックして、**Milestone Open Network Bridgeサービス開始**を選択して下さい。

# <span id="page-27-2"></span>**ログを見る**

Milestone Open Network Bridge Managerは、Milestone Open Network Bridgeサーバーのログ情報やRTSPスト リームの情報を保存します。

1. Milestone Open Network Bridgeサーバーがインストールされているコンピュータの通知領域で、Milestone Open Network Bridge Managerトレイのアイコンを右クリックして下さい。

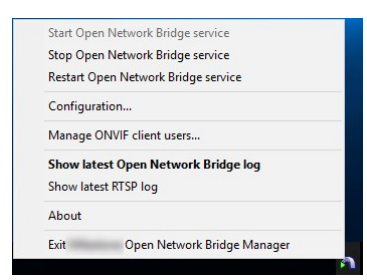

<span id="page-27-3"></span>2. [**最新のMilestone Open Network Bridgeログを表示**] または [**最新のRTSPログを表示**] を選択します。

# **ログの情報レベルを変更します。**

Milestone Open Network Bridge Managerは、Milestone Open Network Bridgeサーバーのログ情報やRTSPスト リームの情報を保存します。

ログの情報レベルを変更するには、次の段階を踏んで下さい。

- 1. Milestone Open Network Bridge Manager トレイアイコンを右クリックし、Milestone Open Network Bridgeサービスを中止します。
- 2. MilestoneOpenNetworkBridgeManagerのアイコンを再度、右クリックしてから、**設定**を選択してくださ い。
- 3. [**Milestone Open Network Bridgeのログレベル**] と [**RTSPのログレベル**] フィールドで、ONVIFとRTSPロ グに保存する情報の種類を選択します。デフォルトの値は**Information**です。

リストの最初から最後まで、最低レベルから最高レベルの順で並んでいます。リスト の中で各レベルにはそれ以上のレベルが含まれています。例えば、**警告**レベルは**エ ラー**レベルを含んでいます。Milestoneでは、**エラー**、**警告**、**情報**レベルのみを使用  $\mathscr{L}$ するよう推奨しています。**トレース**および**メッセージ**レベルは情報を収集することが できますが、ディスクの容量をより多く使うため、パフォーマンス能力を減少させま す。

- 4. [**OK**] をクリックします。
- 5. Milestone Open Network Bridge Manager トレイアイコンを右クリックし、Milestone Open Network Bridgeサービスを開始します。

## <span id="page-28-0"></span>**Milestone Open Network Bridge設定の構成要素の変更**

マネジメントサーバーのIPアドレスまたはホスト名を変更した場合、Milestone Open Network Bridgeにおいてこの 情報を更新する必要があります。

VMSアドレスを変更するには、以下の手順に従います。

- 1. Milestone Open Network Bridgeサーバーがインストールされているコンピュータで、Milestone Open Network Bridge Managerのトレイアイコンを右クリックしてから、Milestone Open Network Bridgeサービ スを中止して下さい。
- 2. MilestoneOpenNetworkBridgeManagerのアイコンを再度、右クリックしてから、**設定**を選択してくださ い。

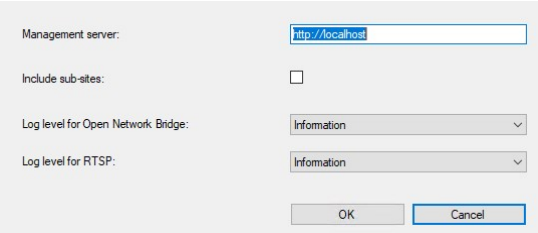

3. 新しい情報を入力し、[**OK**] をクリックします。

貴方は、完全に認可されているドメイン名またはマネジメントサーバーがインストー ルされているサーバーのIPアドレスを使用する必要があります。

4. Milestone Open Network Bridge Manager トレイアイコンを右クリックし、Milestone Open Network Bridgeサービスを開始します。

<span id="page-29-0"></span>Milestone Open Network Bridgeサービスは、現在動作しています。トレイのアイコンは緑色に変わりました。

# **サブサイトを含める**

Ì

デフォルトでは、 Milestone Open Network Bridgeサブサイトを排除するように設定されています。つまり、ONVIF クライアントユーザーは、サブサイトにインストールされたカメラのビデオにアクセスできません。

これをサブサイトも含むよう、変更できます。しかし、この方法はサブサイトが膨大な数のカメラを含まないシステ ムのみに適応するよう、Milestoneは推奨しています。Milestone Open Network Bridgeは、サブサイトのものを含 め、すべてのカメラを1つのリストに統合および表示します。例えば、システムとサブサイトが50台以上のカメラを 含む場合、リストの使用は難しくなります。

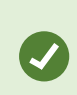

サブサイトを含む必要がある場合は、各マネジメントサーバーにMilestone Open Network Bridgeをインストールすることを検討して下さい。カメラのリストが1つ以上になりますが、 カメラを特定したりナビゲートするのは簡単になります。

補助サイトを含むには、以下を実行します。

- 1. Milestone Open Network Bridge Manager トレイアイコンを右クリックし、Milestone Open Network Bridgeサービスを中止します。
- 2. Milestone Open Network Bridge Managerトレイアイコンを再度右クリックし、**設定**をクリックします。
- 3. **サブサイトを含む**チェックボックスを選択し、**OK**をクリックします。
- 4. Milestone Open Network Bridge Managerトレイアイコンを右クリックし、Milestone Open Network Bridge サービスを開始します。

## <span id="page-29-1"></span>**ヒントとコツ**

### **Milestone Open Network Bridge設定ファイル**

MilestoneOpenNetworkBridgeManagerによって作成された設定は、ProgramData\Milestone\Milestone Open Network Bridge内のファイルにローカルで保存されます。このファイルの名前はserverconfiguration.xmlとなりま す。このファイルが削除される場合は、MilestoneOpenNetworkBridgeManagerの設定を更新する必要がありま す。

設定を更新するには、29ページのMilestone Open Network [Bridge設定の構成要素の変更で](#page-28-0)説明されている手順に 従ってください。

### **Milestone Open Network Bridgeとストリーミングコーデック**

コーデックを含むカメラプロパティはメーカーで決定します。Milestone Open Network Bridgeはほとんどのカメラ モデルからコーデックのプロパティを読み取りますが、デバイスからのコーデックが認識されず、ビデオをストリー ムできないこともあります。

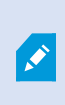

カメラがストリーミングに異なるコーデックを使用している場合は、選択した**Open Network Bridgeサーバー**の**一般**タブの**デバイスの設定を使用**設定が有効になっていることを 確認します。

どのコーデックを使用するかをMilestone Open Network Bridgeに指示するには、以下を行います。

- 1. [**サイトナビゲーション**] ペインで、[**デバイス**] を選択し、[**カメラ**] を選択します。
- 2. [**概要**] ペインで該当するカメラを選択します。
- 3. **ストリーム** タブを開きます。
- 4. ストリーム名フィールドの末尾にコーデック名を追加します。例: ビデオストリーム1 H264。

# <span id="page-31-0"></span>**対応している機能**

IPベースの監視システムをONVIFクライアントとして使用し、Milestone Open Network Bridgeに接続するには、シ ステムはONVIFプロファイルGおよびプロファイルSで特定の機能をサポートする必要があります。このセクション では、これらの機能をリストアップし、サポートされている機能に従って整理しています。

- <sup>l</sup> プロファイルGの詳細については、ONVIFプロファイルG仕様[\(https://www.onvif.org/profiles/profile-g/](https://www.onvif.org/profiles/profile-g/)) をご参照ください
- <sup>l</sup> プロファイルSの詳細については、ONVIFプロファイルS仕様(<https://www.onvif.org/profiles/profile-s/>) をご参照ください

<span id="page-31-1"></span>Milestone Open Network Bridgeは、メディアまたはイベントとして定義された設定、および、ジョブ、ユーザーメ ンテナンス、または機能に関連する機能をサポートしていません。

# **ONVIFプロファイルGに対応している機能**

次の表は、ONVIFプロファイルGに対応している機能のリストです。これらの機能は仕様に従って、必須、任意、条 件つきのいずれかを示します。

実装列は、機能がMilestone Open Network Bridgeで実装されているかどうかを示します。ダミーとマークされた フィールドは、サーバーが標準に従って有効な応答を送信することを意味しますが、そのデータが正しいことが確認 されたものではありません。

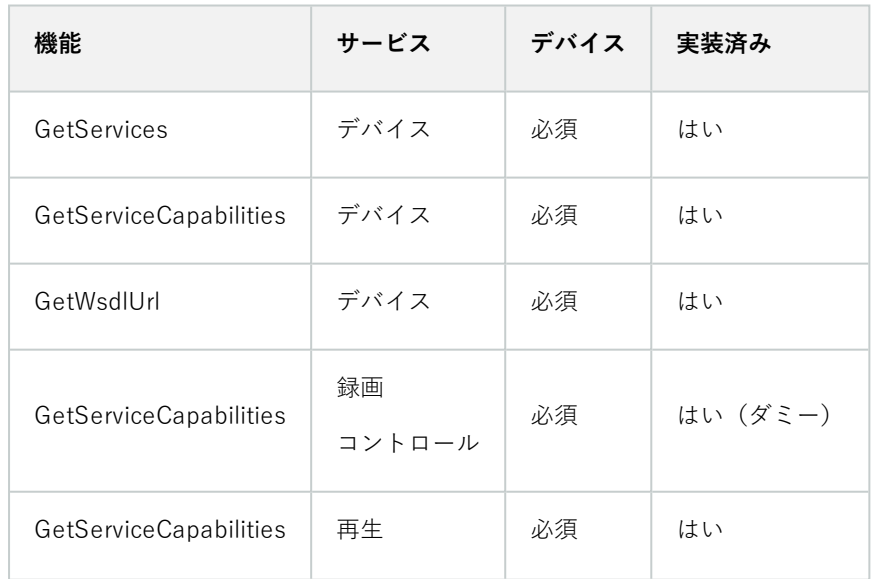

#### **ONVIF7.2.3の持つ機能リスト**

システム管理者マニュアル | Milestone Open Network Bridge Manager 2024 R1

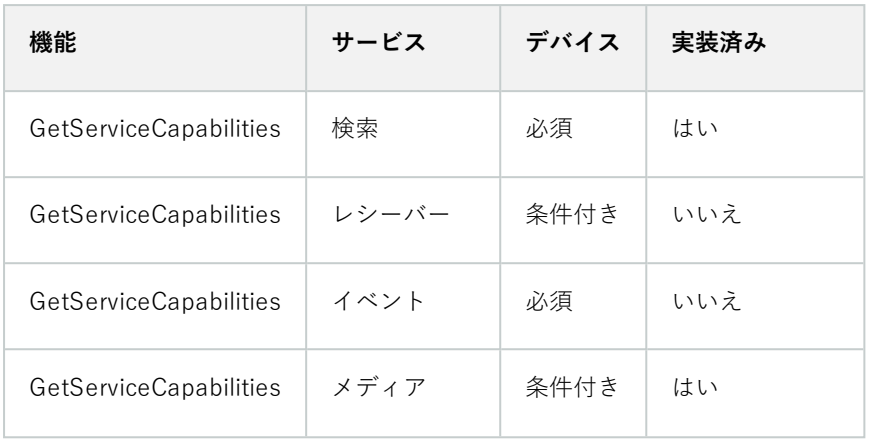

## **録画検索のためのONVIF7.3.3機能リスト**

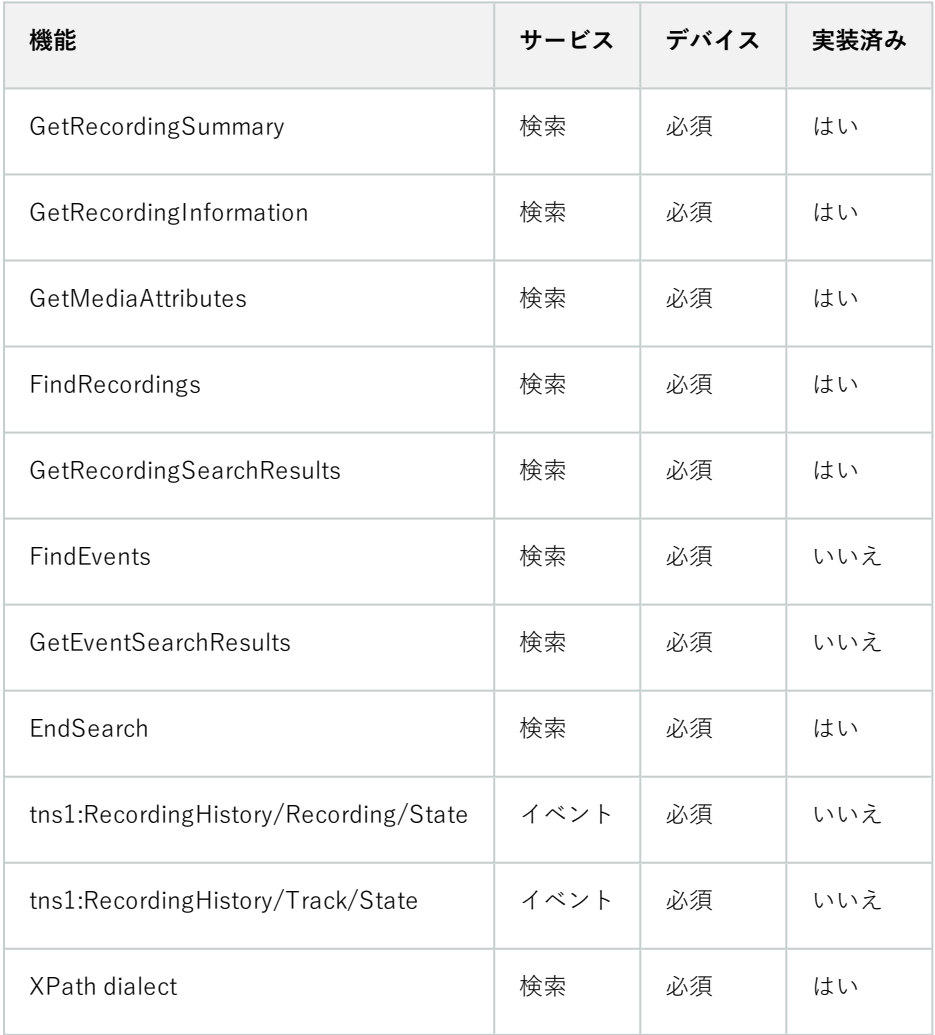

## **返信コントロールにおけるONVIF7.4.3機能リスト**

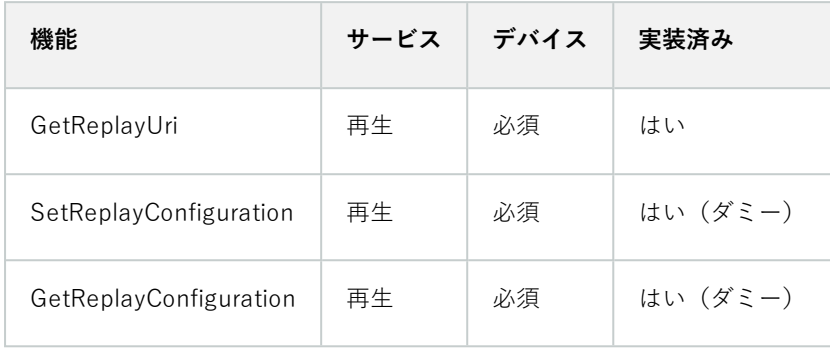

## **録画コントロールにおけるONVIF9.1.4.3機能リスト–オンボードメディアソースを使用する(サポートされている場 合)**

\*デバイスにオンボードメディアソースがある場合

\*\*デバイスにオンボード音声ソースがある場合

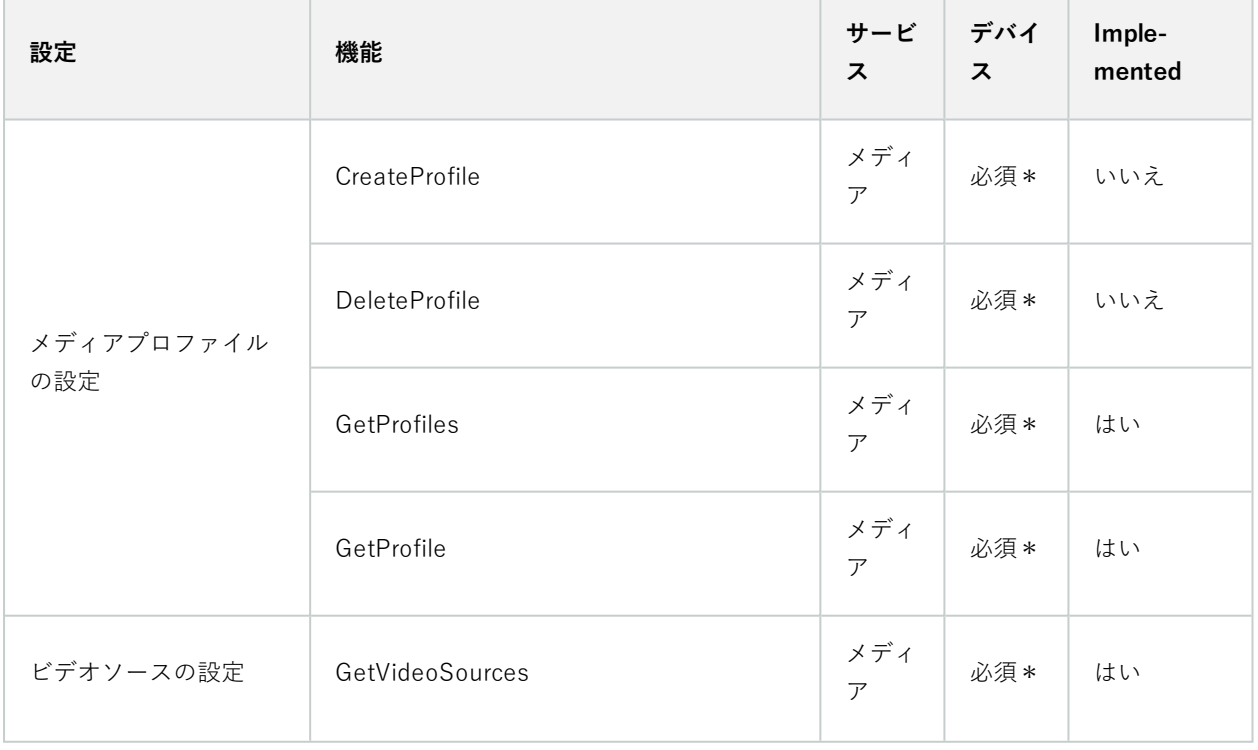

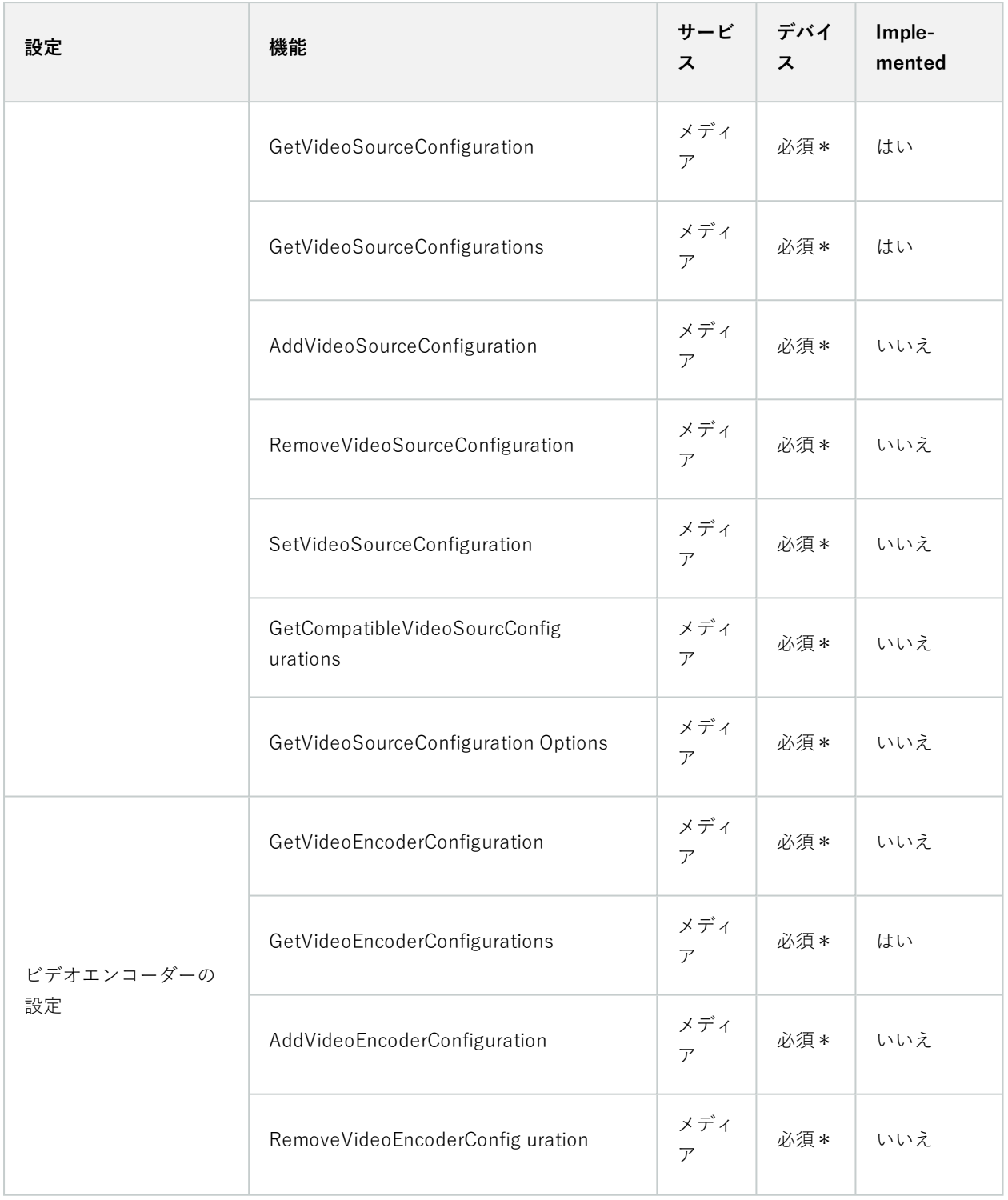

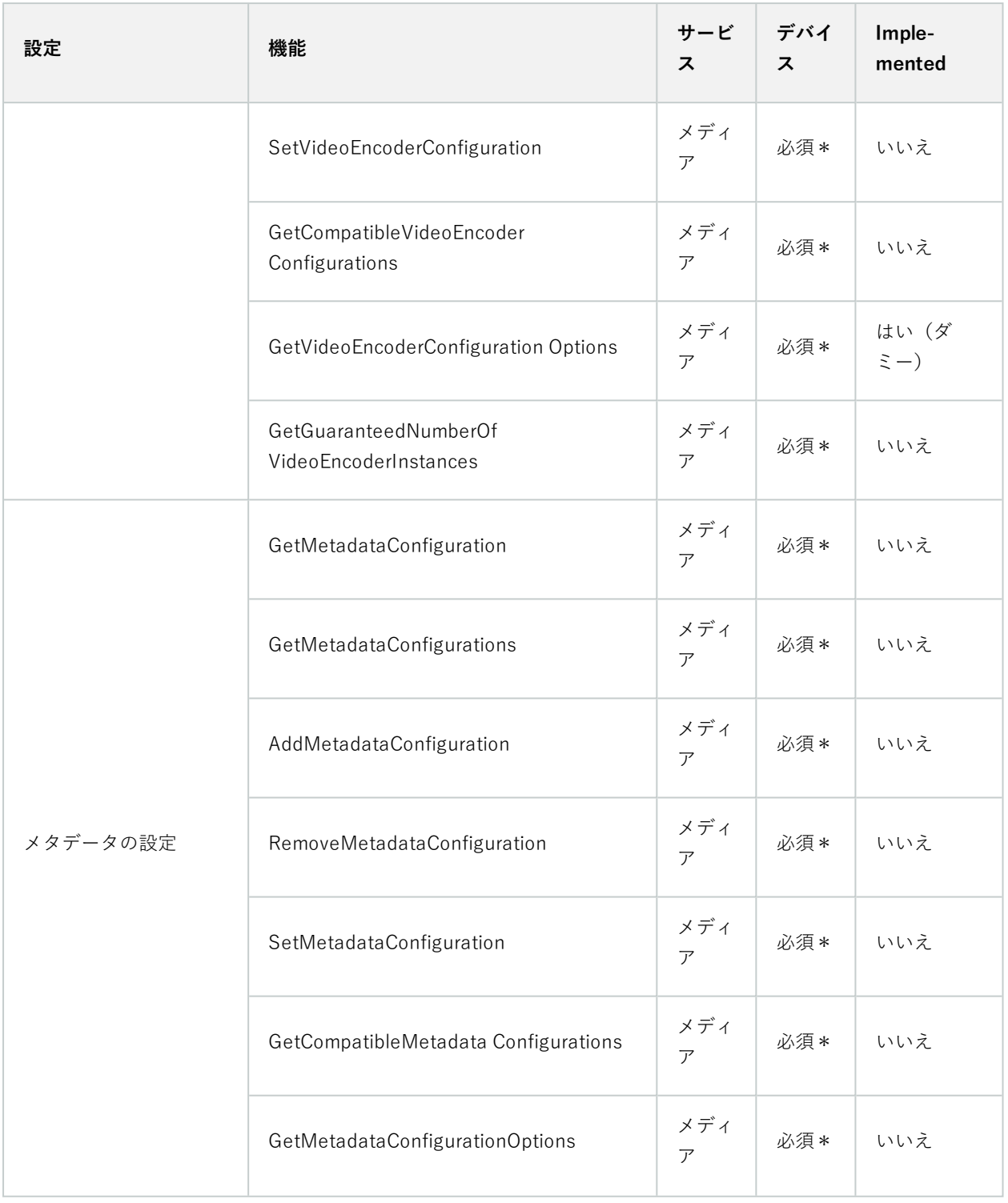

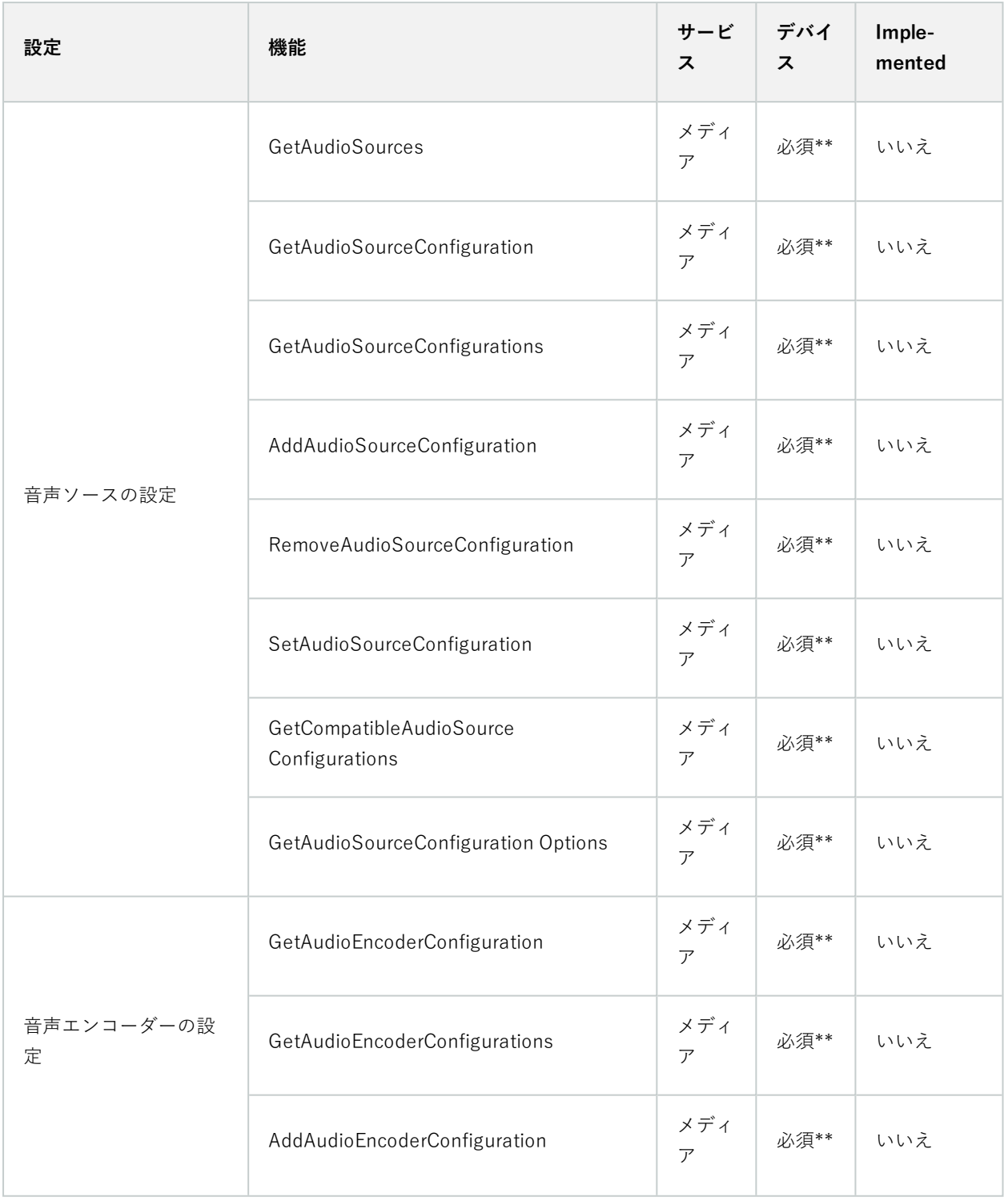

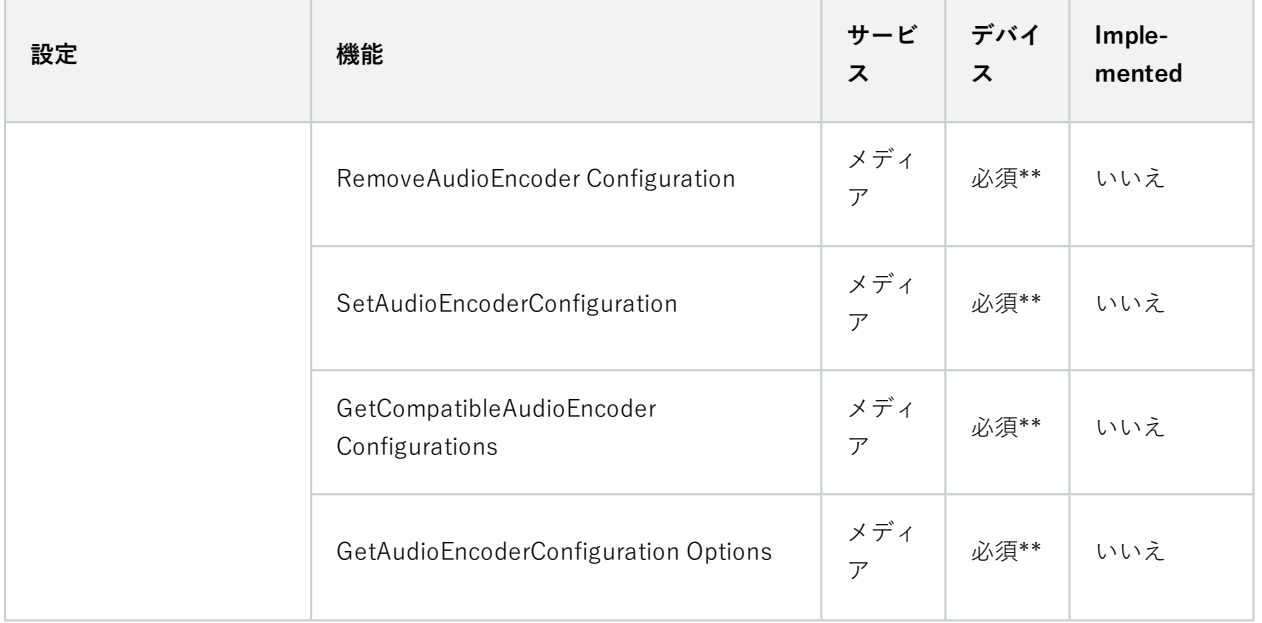

## **発見におけるONVIF9.3.3機能リスト**

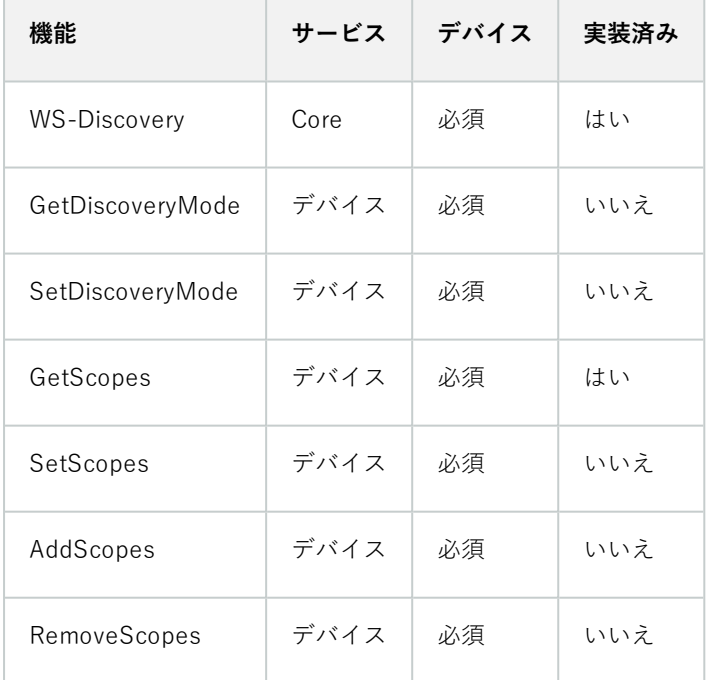

## **ネットワーク設定におけるONVIF9.4.3機能リスト**

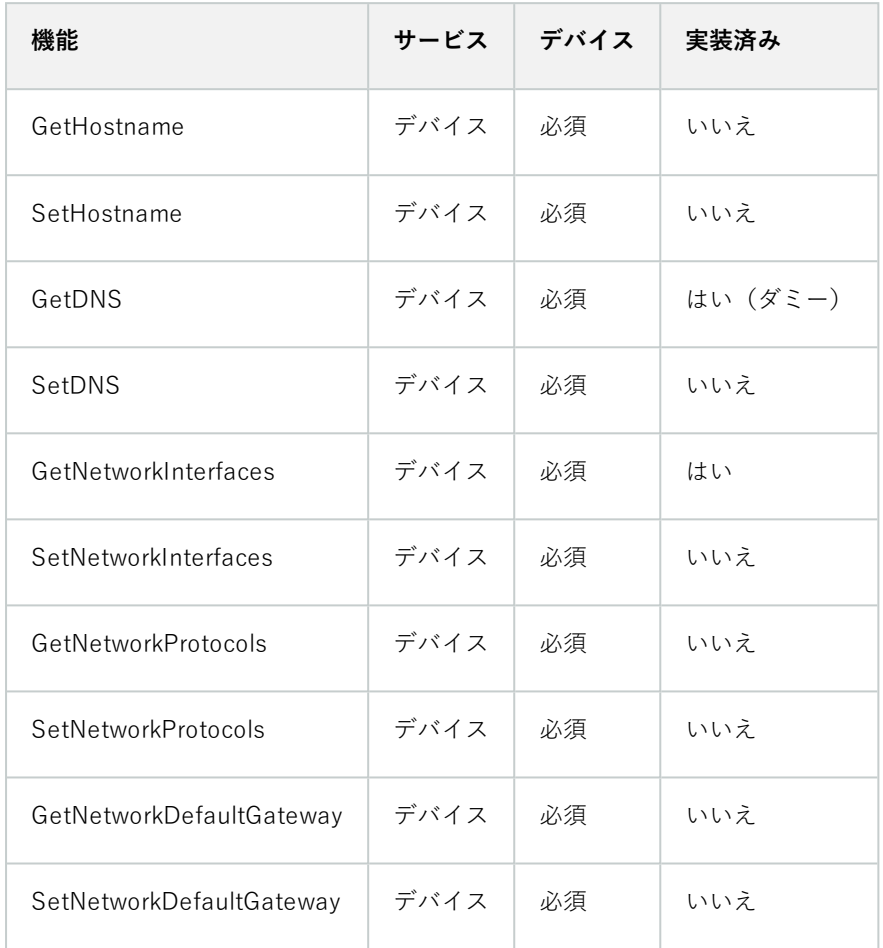

### **システムにおけるONVIF9.5.3機能リスト**

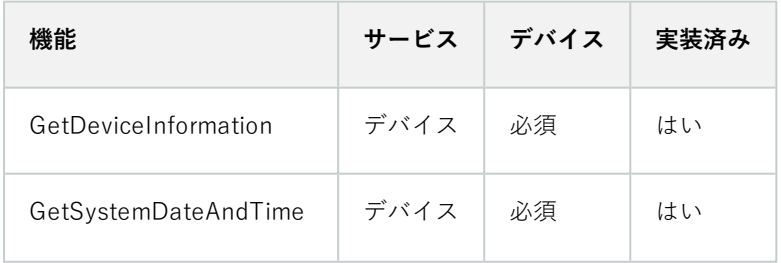

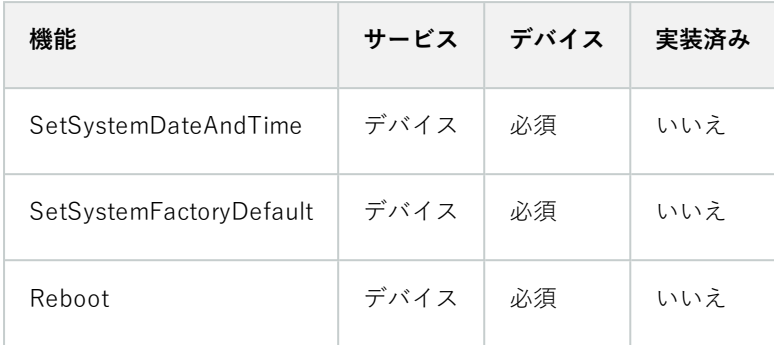

#### **Milestone Open Network Bridgeが対応していないONVIF機能:**

- <sup>l</sup> レコーディングコントロールにおけるONVIF8.1.3機能リスト–ダイナミックレコーディング
- **•** レコーディングコントロールにおけるONVIF8.1.4機能リスト–ダイナミックトラック
- **.** レコーディングコントロールにおけるONVIF9.1.3機能リスト
- <sup>l</sup> レコーディングコントロールにおけるONVIF9.1.5.3機能リスト–レシーバーをソースとして使用
- **.** レコーディングソース設定におけるONVIF9.2.3機能リスト
- **.** ユーザー処理におけるONVIF9.6.3機能リスト
- <span id="page-39-0"></span>**.** イベント処理におけるONVIF9.7.4機能リスト

## **ONVIFプロファイルS用のサポート対象機能**

次の表は、ONVIFプロファイルSに対応している機能をリストアップしています。

実装列は、機能がMilestone Open Network Bridgeで実装されているかどうかを示します。ダミーとマークされた フィールドは、サーバーが標準に従って有効な応答を送信することを意味しますが、そのデータが正しいことが確認 されたものではありません。

### **デバイスにおけるONVIF7.2.3機能リスト**

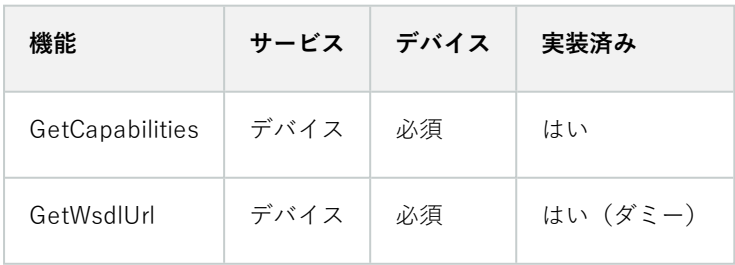

## **デバイス用ONVIF7.3.3機能リスト**

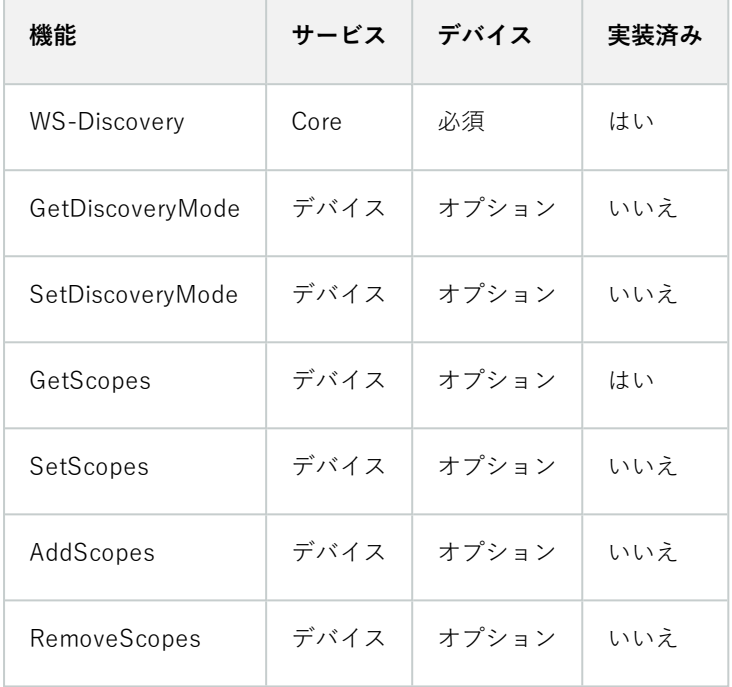

## **デバイス用ONVIF7.4.3ネットワーク設定機能リスト**

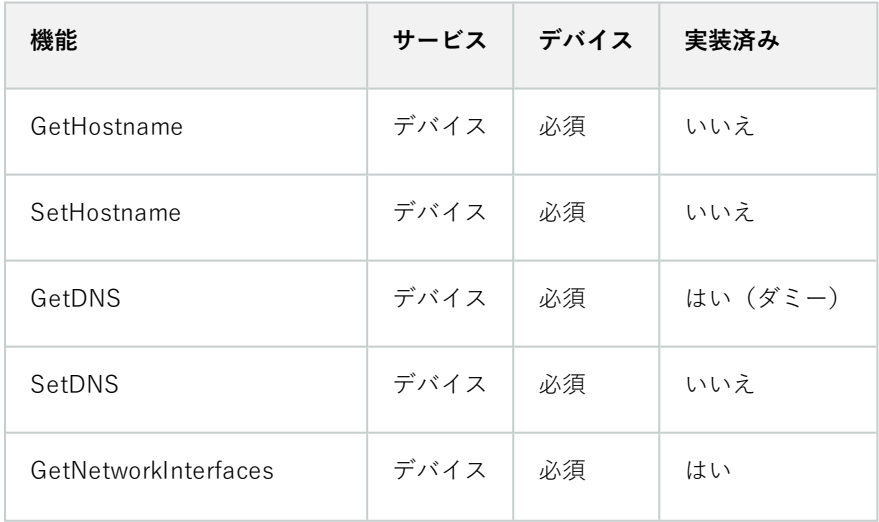

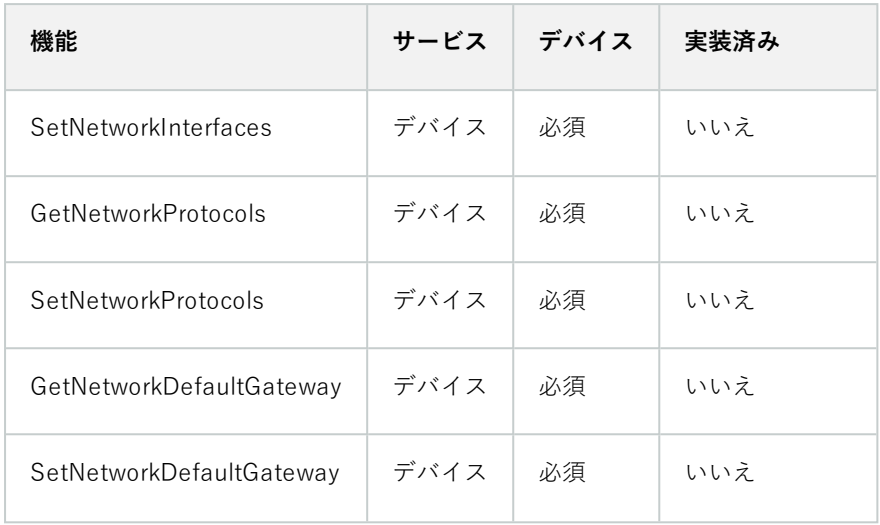

## **デバイス用ONVIF7.5.3システム機能リスト**

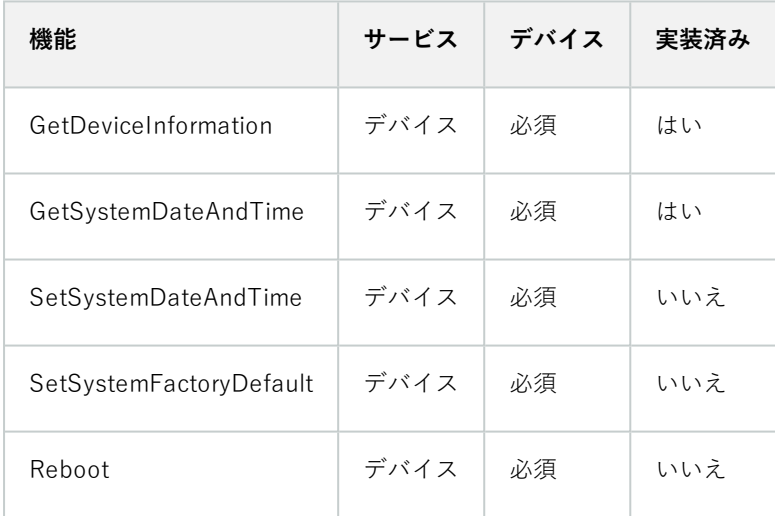

## **デバイス用ONVIF7.8.3ビデオストリーミング機能リスト**

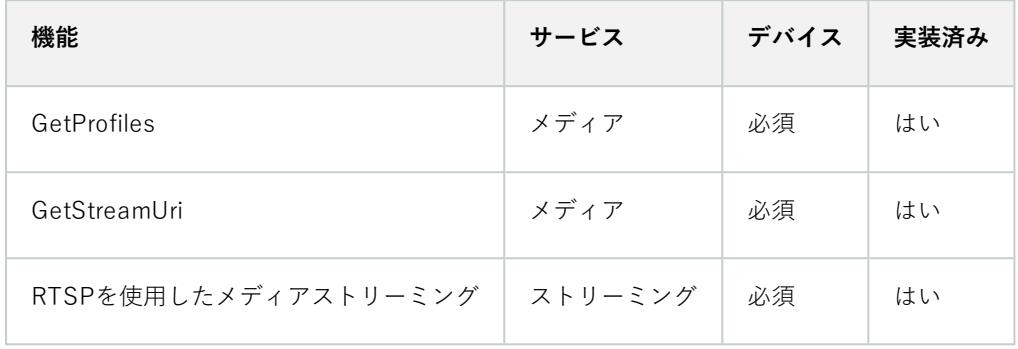

## **デバイス用ONVIF7.10.3ビデオエンコーダー設定機能リスト**

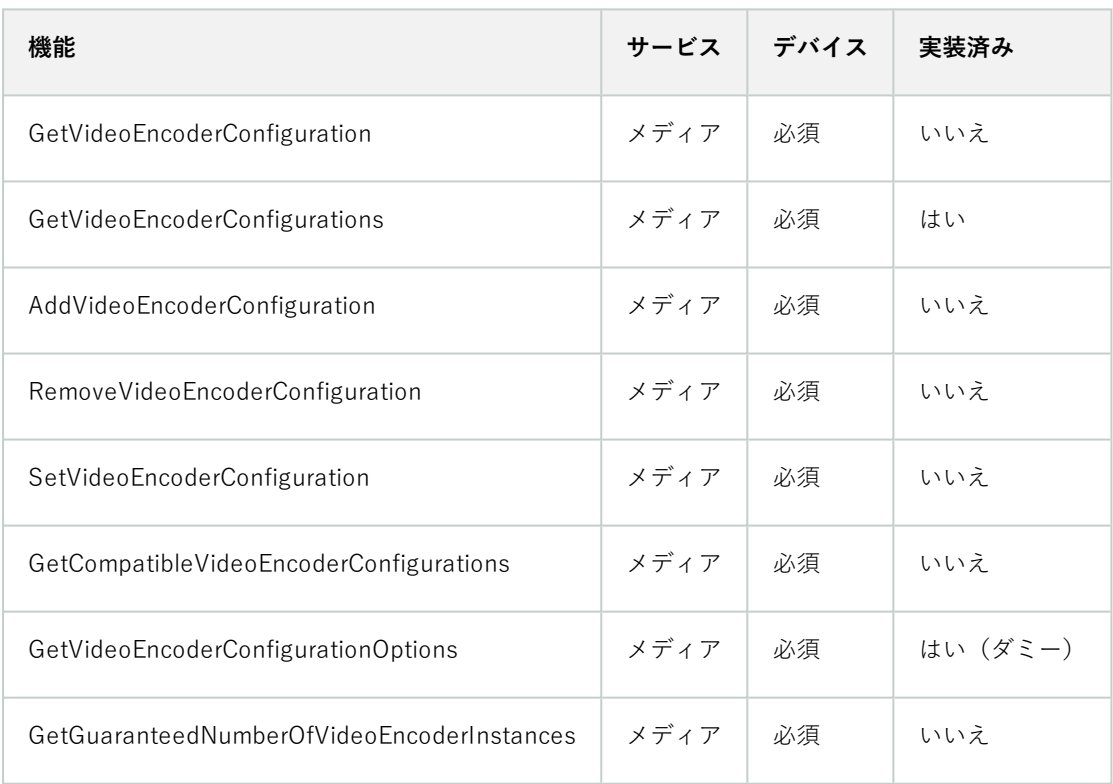

## **デバイス用ONVIF7.11.3メディアプロファイル設定機能リスト**

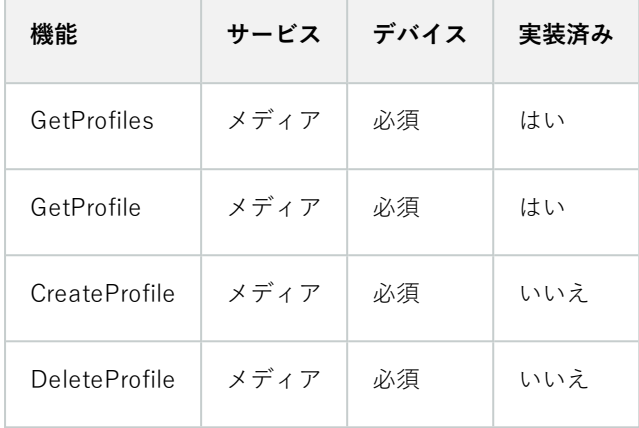

## **デバイス用ONVIF7.12.3ビデオソース設定機能リスト**

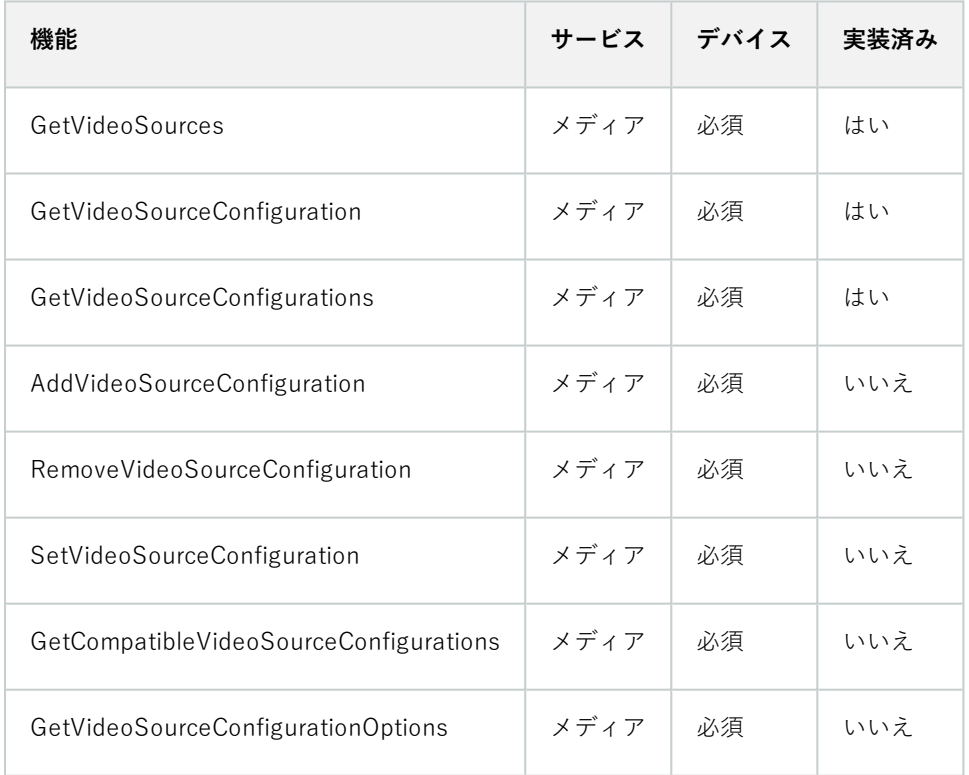

## **デバイス用ONVIF8.3.3PTZ機能リスト**

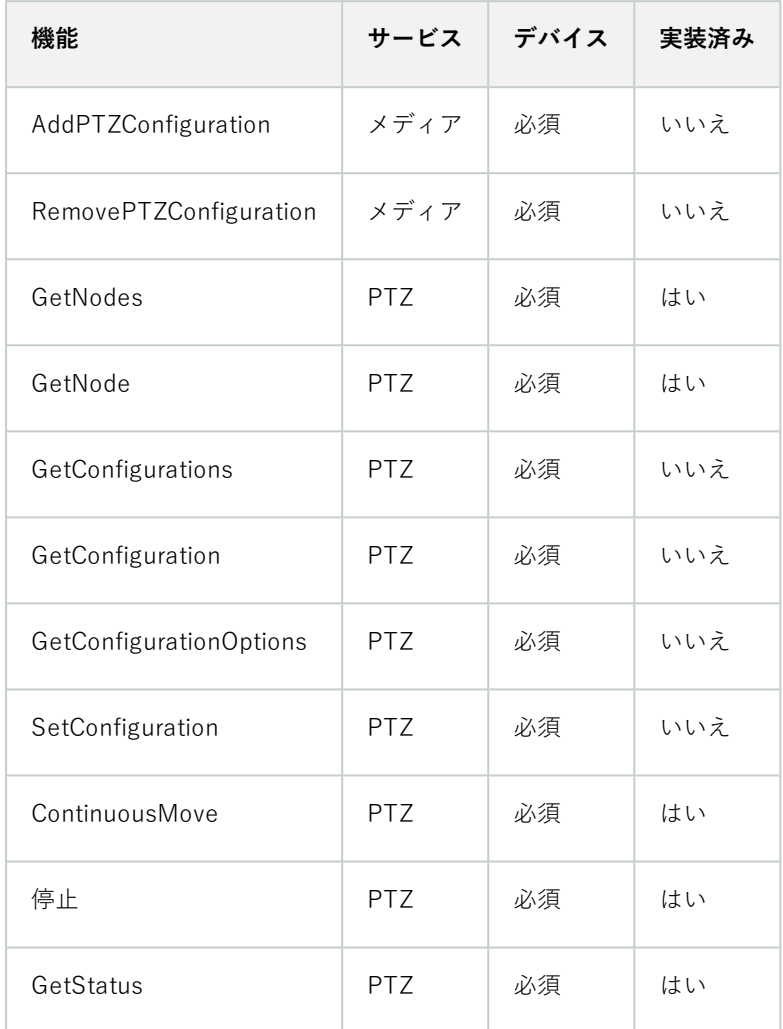

## **ONVIF8.4.3PTZ–デバイス用絶対位置設定機能リスト**

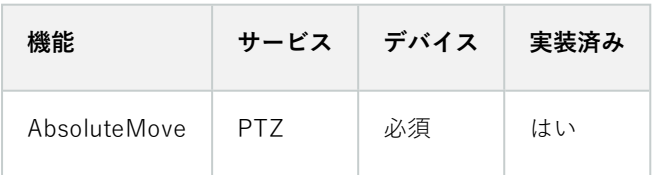

## **ONVIF8.5.3PTZ–デバイス用相対位置設定機能リスト**

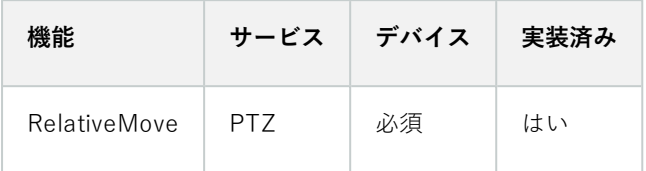

### **ONVIF8.6.3PTZ–デバイス用プリセット機能リスト**

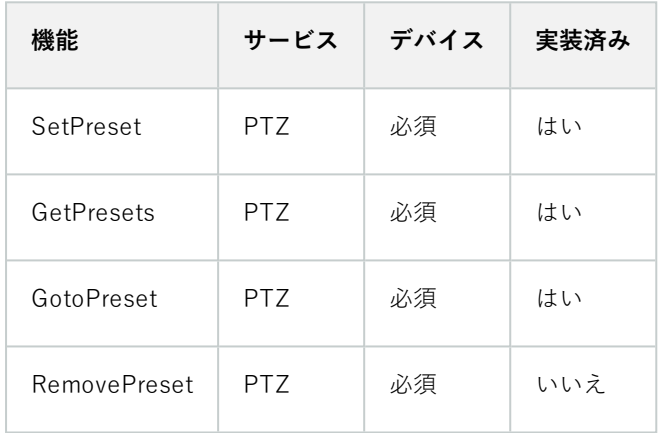

## **ONVIF8.7.3PTZ–デバイスのホーム位置機能リスト**

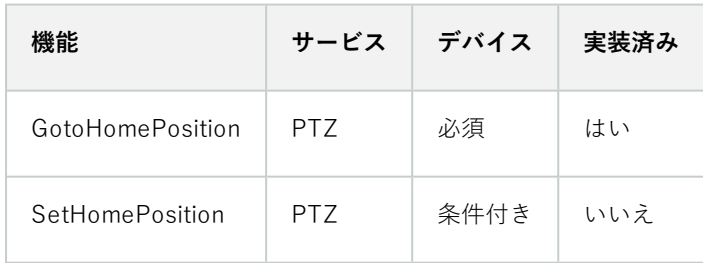

### **ONVIF8.8.3PTZ–デバイス用補助コマンド機能リスト**

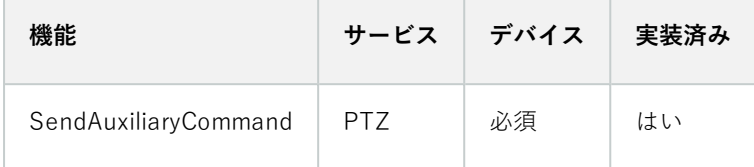

### **Milestone Open Network Bridgeが対応していないONVIF機能:**

- 7.6.3デバイス用ユーザーハンドリング機能リスト
- 7.7.3デバイス用イベント処理機能リスト
- 7.13.3デバイス用メタデータ構成機能リスト
- **8.1.3ビデオストリーミング デバイス用MPEG4機能リスト**
- <sup>l</sup> 8.2.3ビデオストリーミング デバイス用H264機能リスト
- 8.9.3デバイス用音声ストリーミング機能リスト
- 8.12.3デバイス用マルチキャストストリーミング機能リスト
- <sup>l</sup> 8.13.3デバイス用リレー出力機能リスト
- **.** 8.14.3デバイス用NTP機能リスト
- **8.15.3デバイス用動的DNS機能リスト**
- <sup>l</sup> 8.16.3デバイス用ゼロ構成機能リスト
- <sup>l</sup> 8.17.3デバイス用リレー出力機能リスト

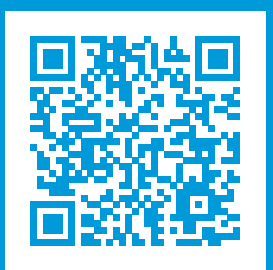

# **helpfeedback@milestone.dk**

Milestone について

Milestone Systems はオープンプラットフォームのビデオ管理ソフトウェア(VMS)の世界有数のプロバイダー です。お客様の安全の確保、資産の保護を通してビジネス効率の向上に役立つテクノロジーを提供しています。 Milestone Systems は、世界の 15 万以上のサイトで実証された高い信頼性と拡張性を持つソリューションによ り、ネットワークビデオ技術の開発と利用におけるコラボレーションとイノベーションを促進するオープンプ ラットフォームコミュニティを形成しています。Milestone Systems は、1998 年創業、Canon Group 傘下の独 立企業です。詳しくは、https://www.milestonesys.com/をご覧ください。

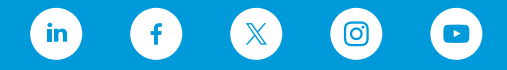